# **Supplier Support Guide**

Using the SAP Ariba Network to Enroll & Manage Your Supplier Account with Alphabet/Google

Google

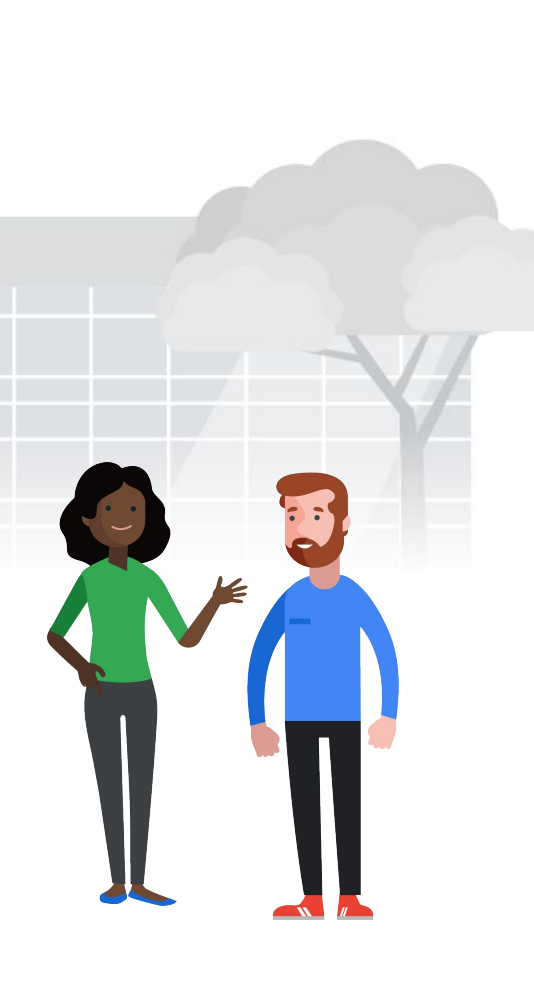

Alphabet / Google

### **This guide at a glance**

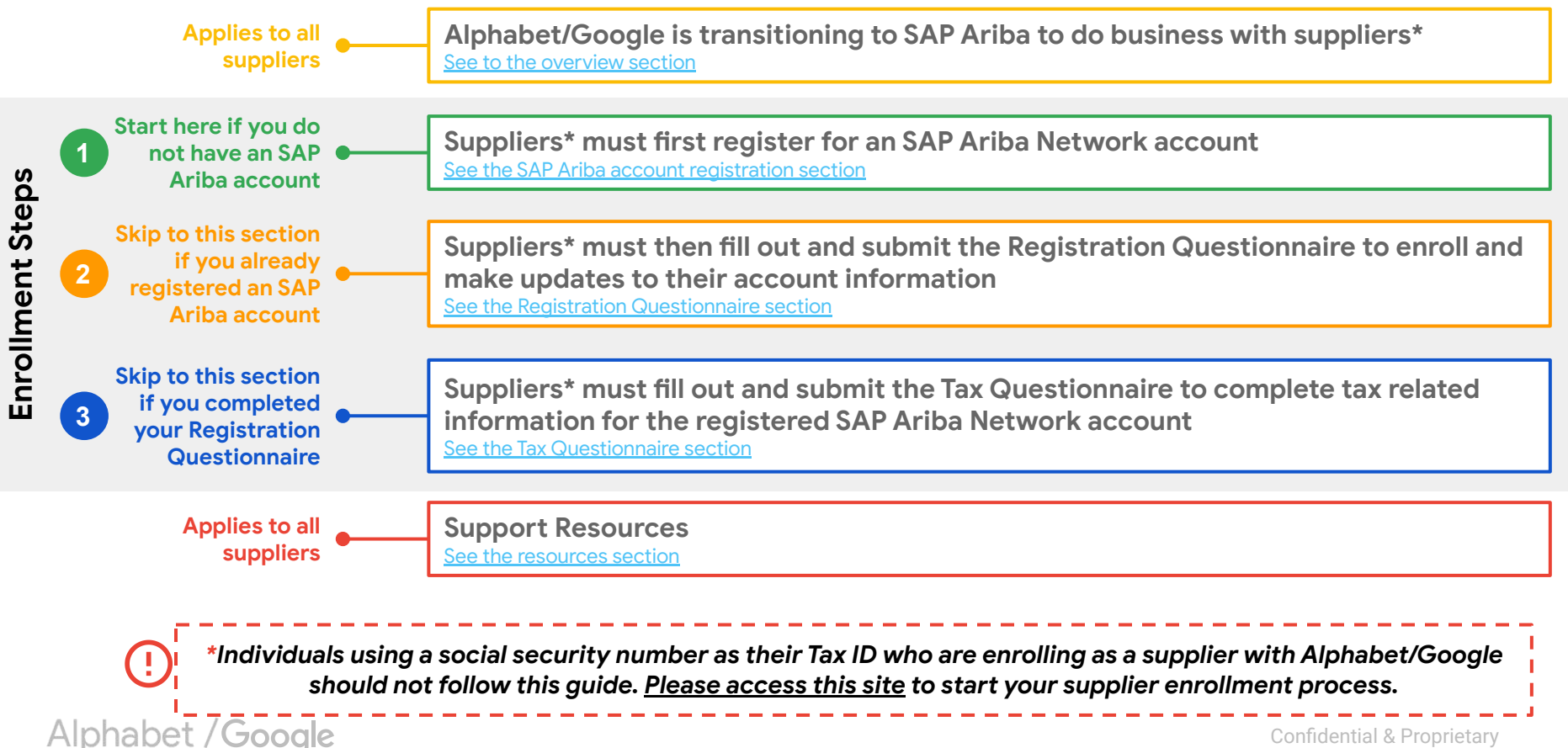

### <span id="page-2-0"></span>**What is changing?**

Alphabet/Google is transitioning to **SAP Ariba©** for supplier enrollment and transactions-- making it easier to focus on priorities that drive real value to our businesses.

> We are requesting our suppliers\* to **register an SAP Ariba Network account**  to continue doing business with Alphabet/Google

*\*If you have questions or concerns about this transition. please reach out to our team at [p2phelp@google.com](mailto:p2phelp@google.com)*

#### **What will this change mean for you?**

**The SAP Ariba Network account will be the one-stop shop where you will...** 

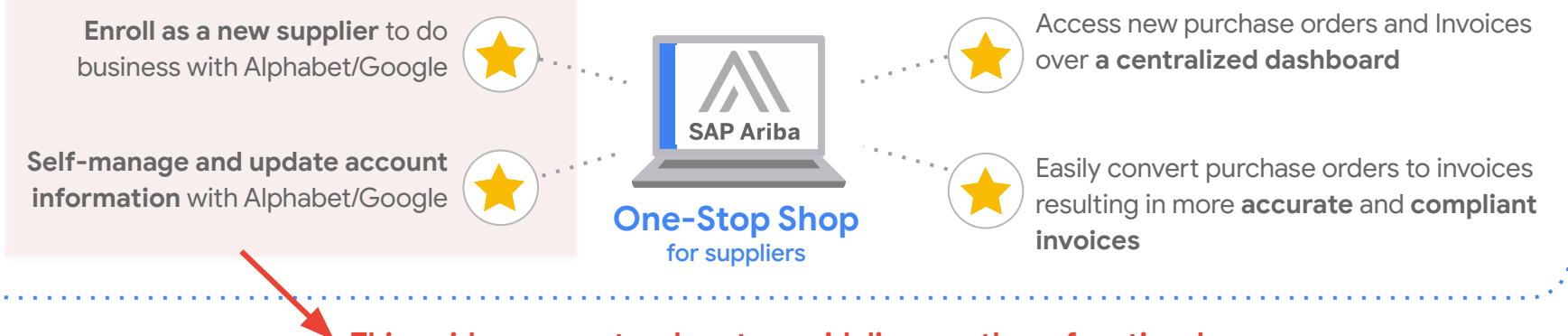

**This guide covers step-by-step guidelines on these functions!**

Alphabet / Google

### **So, what do I have to do?**

As a supplier, there are **three important steps** to take to set up your SAP Ariba account to do business with Alphabet/Google and self-manage account updates to your supplier account information.

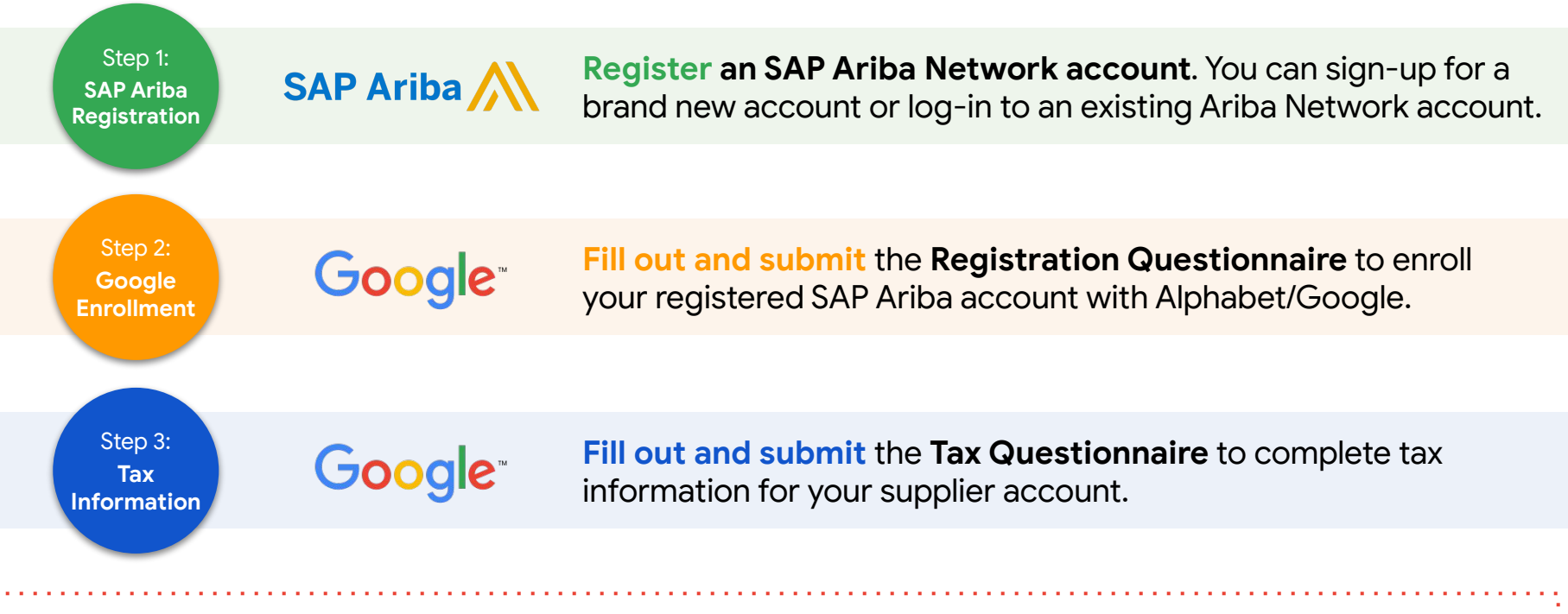

This guide will walk you through all of these steps regardless of whether you are a brand new or existing supplier with Alphabet/Google.

Alphabet / Google

<span id="page-4-0"></span>Step 1: **SAP Ariba Registration**

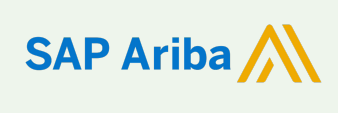

**Register an SAP Ariba Network account**. You can sign-up for a brand new account or log-in to an existing Ariba Network account.

*\*Individuals using a social security number as their Tax ID who are enrolling as a supplier with Alphabet/Google should not follow this guide. [Please access this site](https://services.google.com/supplier-enrollment/enroll) to start your supplier enrollment process.*

Alphabet / Google

### <span id="page-5-0"></span>**New Supplier Registration** | Click registration invitation link

Ariba Administrator <no-reply@ansmtp.arib> to me

Google LLC - TEST

Register as a supplier with Google LLG TEST

Dear Supplier, Google LLC - TEST uses Ariba Network to manage its supplier information and procurement activities. Google LLC - TEST is inviting you to register and verify your supplier records the Ariba Network.

There are 2 steps to complete your registration process:

1. Creating an Account on the Ariba Network or if B5F DUMMY VENDOR SULLT already has an account with Ariba Network, log in with your username and password, using the ink: Click Here 2. Once you log in, please complete and submit the Google LLC - TEST Registration Questionn 3. Alter the Registration Questionnaire is submitted, we will review your information and you will notified by email when your registration is approved by Google LLC - TEST

Please Note: Your registration is not complete until the questionnaire has been submitted and appro by Google LLC - TEST and the status of the registration questionnaire becomes "Registered".

Once you receive "Welcome to the Ariba Commerce Cloud" email, you may no longer be able to use

link above. Going forward if you need to login to Ariba Network to continue the registration process or to

revise your information please use this link Click Here.

Alphabet / Google

**Your unique link to click to enroll with Google!**

> The format of this registration email will change slightly after May 18th.

*Key Call Outs:*

- Invitations will be sent out of Ariba Administrator[<no-reply@ansmtp.ariba.co](https://meet.google.com/linkredirect?authuser=0&dest=mailto%3Ano-reply%40ansmtp.ariba.com)  $m$ 

**SAP Ariba Registration**

÷

- Keep an eye on your junk folder or add this to whitelisted accounts to receive this email .

- The registration link will be sent to the email the Googler enters in the enrollment form. Please click on the unique link to your supplier account to register with Google.

Note: the registration link expires after 30 days if you have not yet registered an SAP Ariba Network account.

### **New Supplier Registration** | Click "Sign Up"

**SAP Ariba Registration**

**If you are already on the Ariba Network, you can log in to your existing account and link the account with Alphabet/Google. If you want to create separate accounts, please talk to [Ariba Network Help Desk.](mailto:googlesupplierhelp@ariba.com)**

Click the Sign up button  $2.$ 

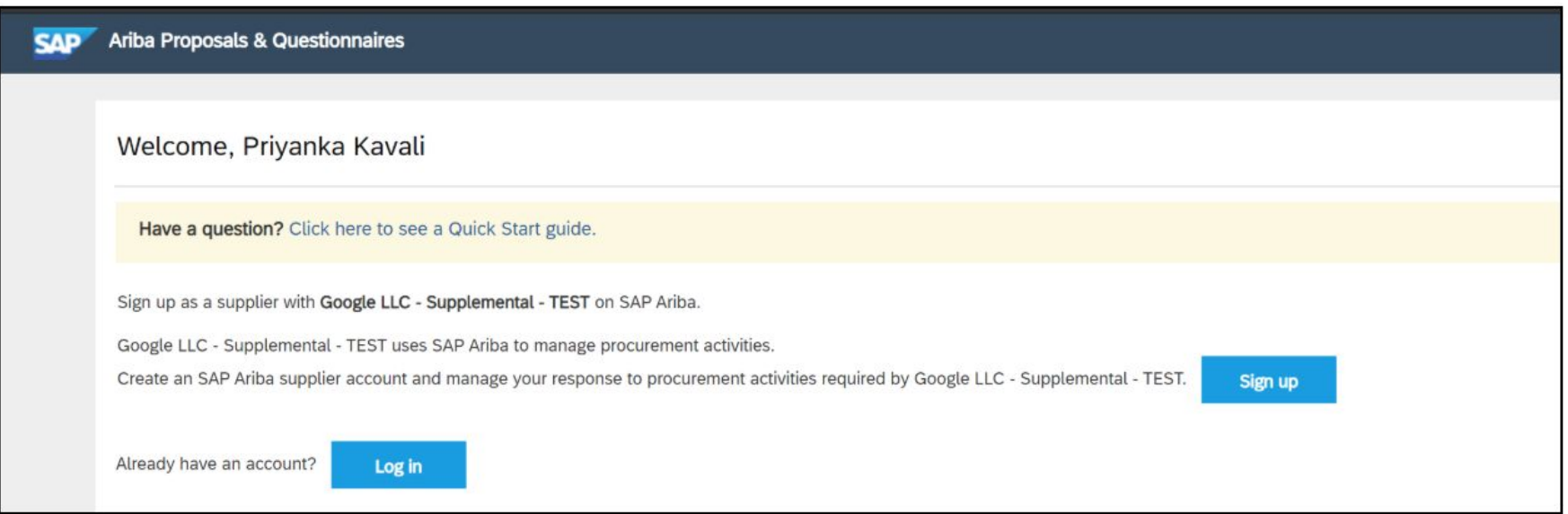

Alphabet / Google

### **New Supplier Registration | Complete Company Information**  $\left[\begin{array}{c} \text{SAP ATiba} \\ \text{Resistration} \end{array}\right]$

The Ariba Proposals & Questionnaires screen is displayed. Populate the required details in the fields marked 3. \* mandatory. Select the required country from the drop-down list in the Country field

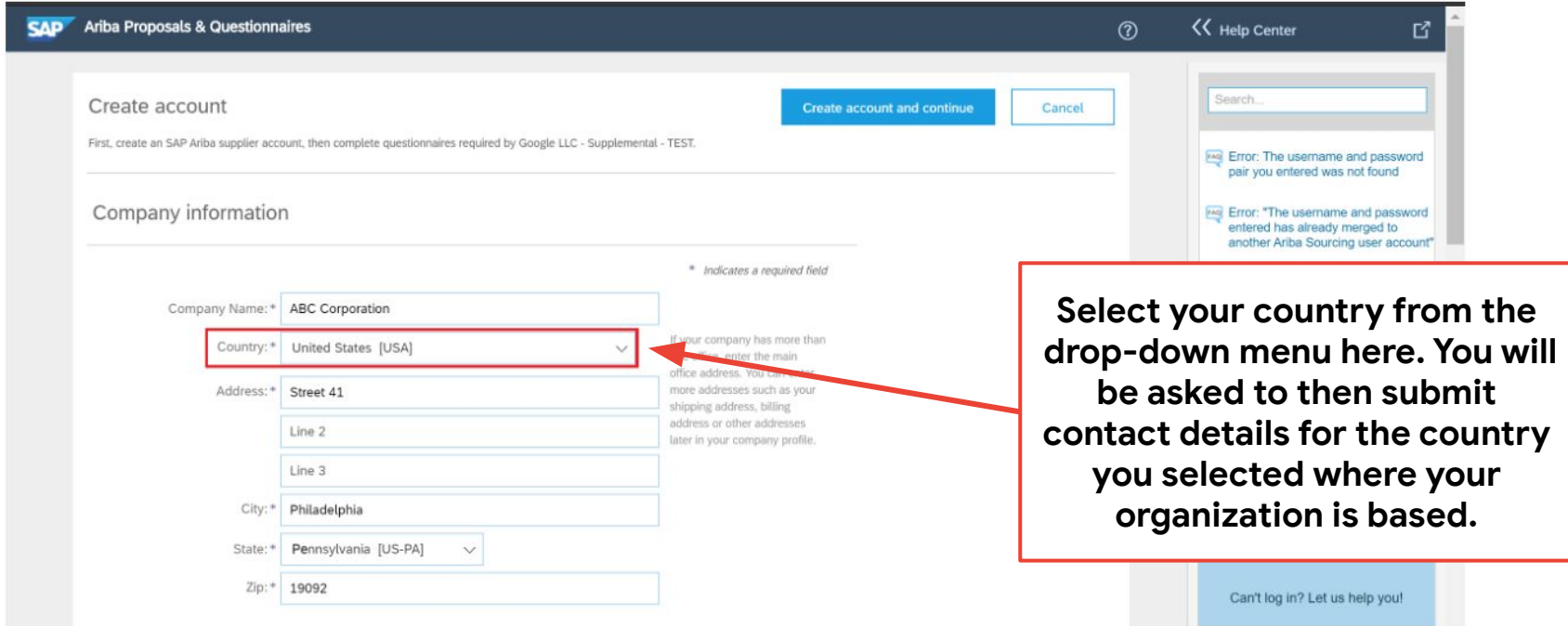

Alphabet / Google

**Registration**

## **New Supplier Registration | Complete Company Information**  $\left[\begin{array}{c} \text{SAP ATibal} \\ \text{Resistration} \end{array}\right]$

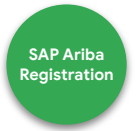

Select the required state from the drop-down list in the State field  $\overline{4}$ .

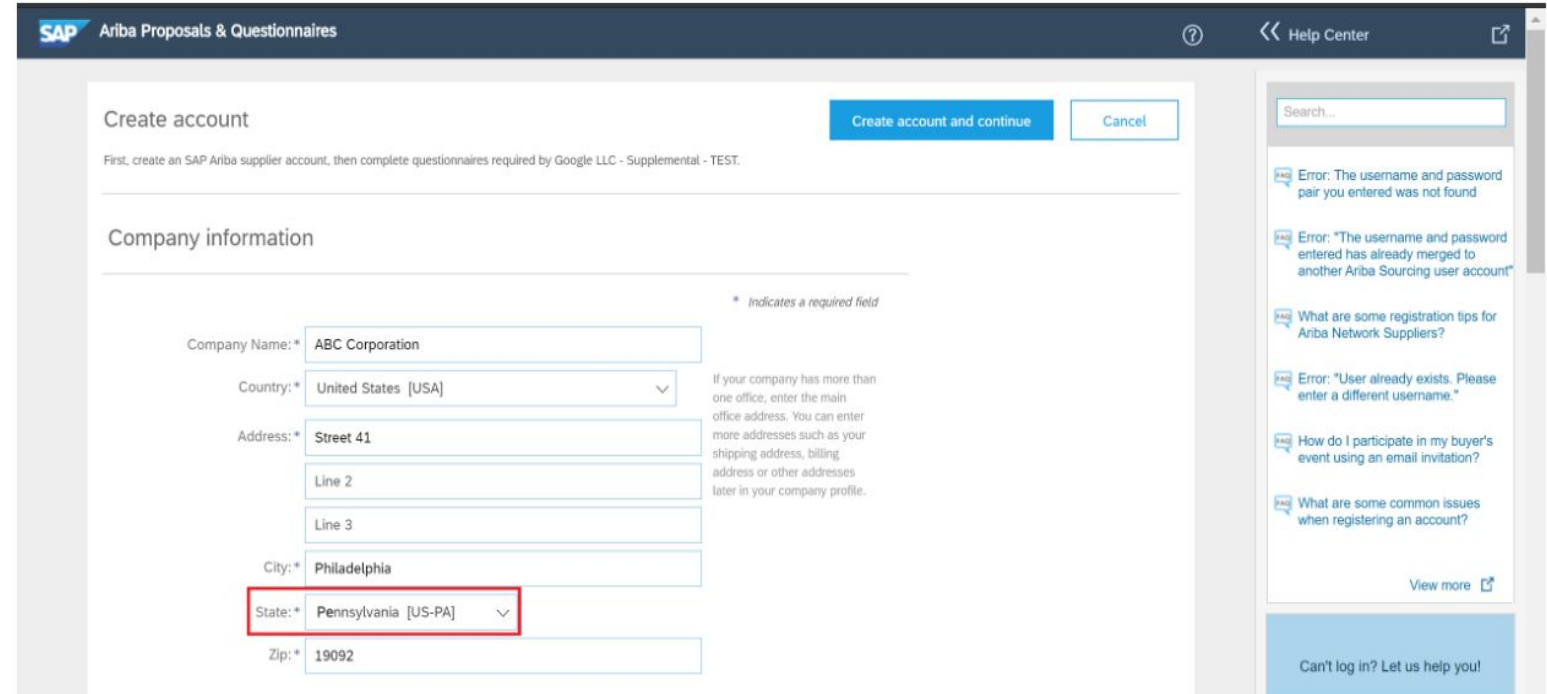

Alphabet / Google

## **New Supplier Registration | Complete User Account Information**  $\left[\text{SAP ATibar}\right]$

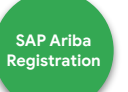

5. Enter your username and password. Note that you may use your email as your username. For this, select the Use my email as my username check box

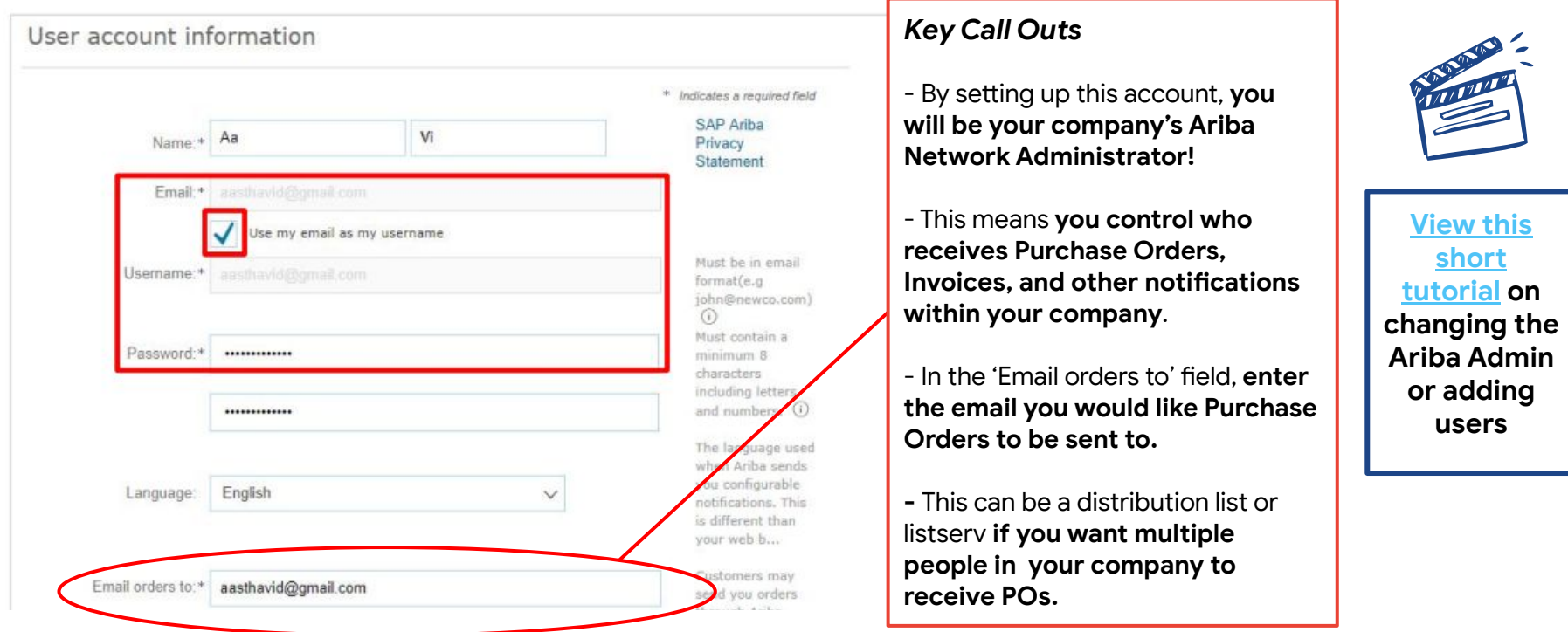

Alphabet / Google

### **New Supplier Registration SAP Ariba 2013**

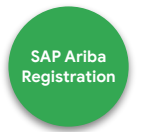

6. Next, you need to enter business-related information in the Product and Service Categories and Ship-to or Service Locations fields. For this, you can click the Add or Browse buttons. In this example, click the Browse button in the Product and **Service Categories field** 

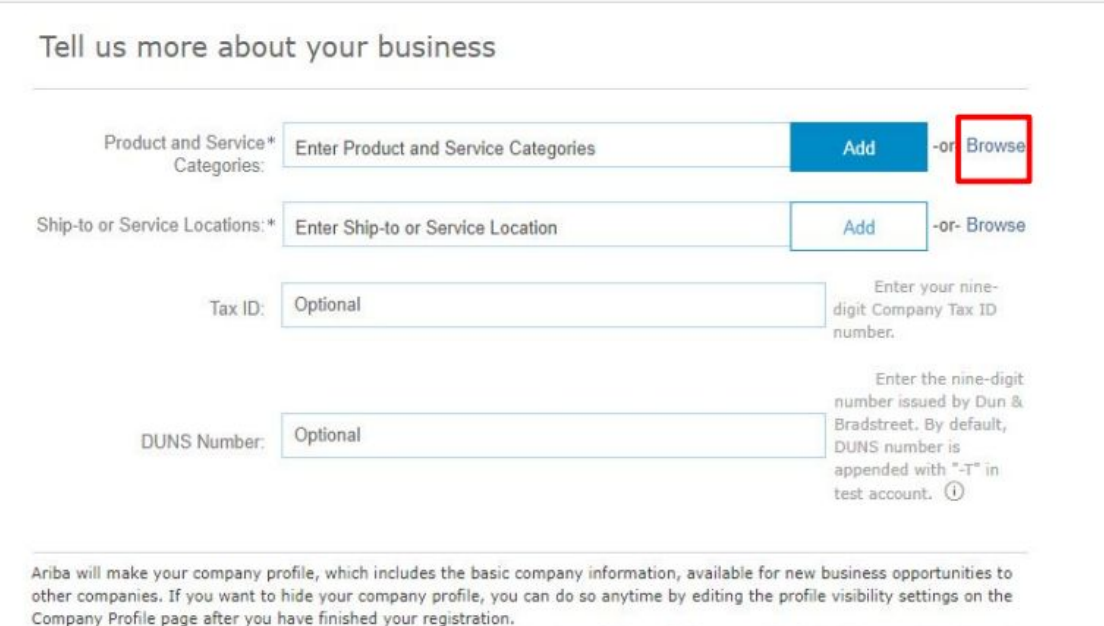

Note: If you know the exact entries for these fields, you can populate the Product and Service Categories and Ship-to or Service Locations fields and click the Add button.

Alphabet / Google

### **New Supplier Registration SAP Arial Ariba 2013**

7. The Product and Service Category Selection screen is displayed. Here, you can select the relevant category from the first block that leads you to the next slide

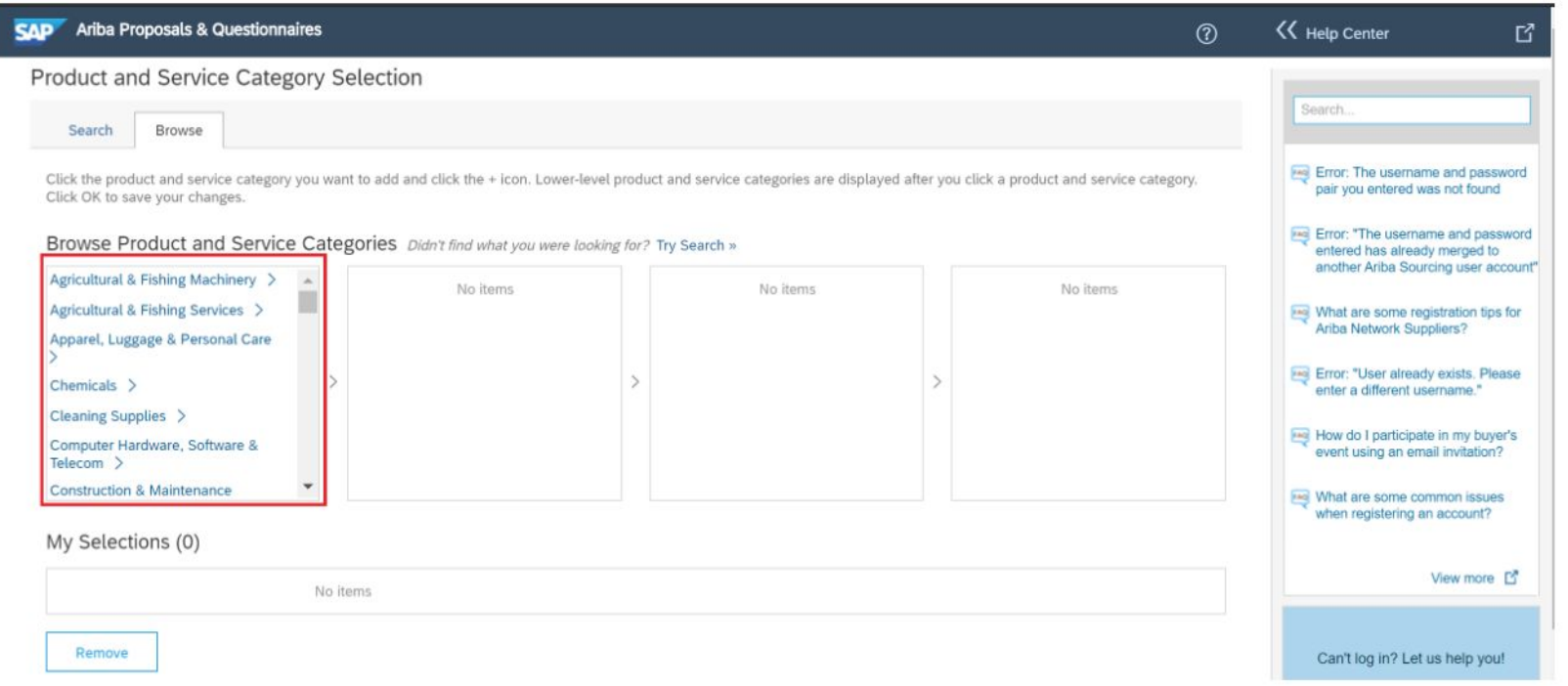

Alphabet / Google

**Registration**

### **New Supplier Registration SAP Arise Arise SAP Arise Arise Arise SAP Arise Arise Arise Arise Arise Arise Arise Arise Arise Arise Arise Arise Arise Arise Arise Arise Arise Arise Arise Arise Arise Arise Arise Arise Arise A**

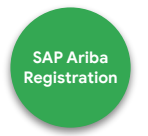

8. As you narrow down your search, each selection leads to another list of options. You can select the required options from each list as they appear. Finally, click the Add icon to select the relevant item from the fourth list. In this example, click the Add icon against Card cages

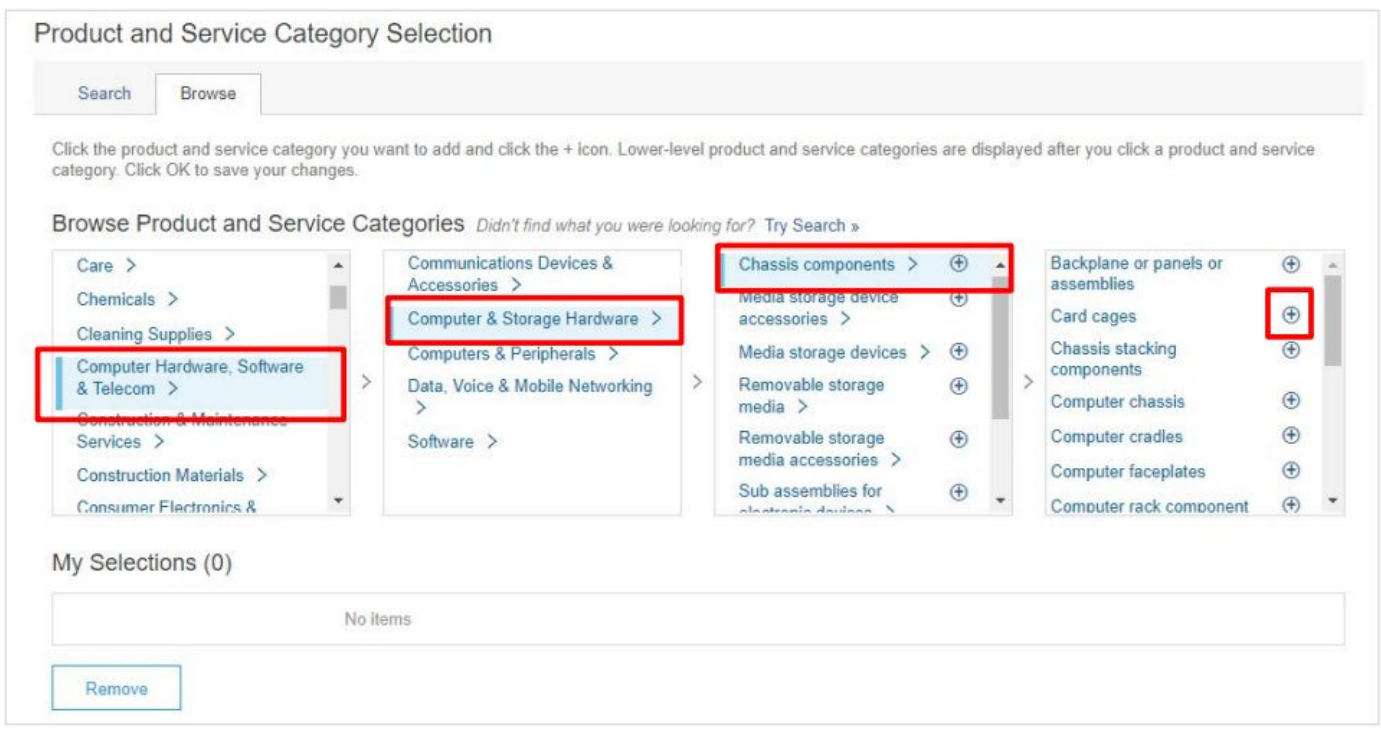

Alphabet / Google

### **New Supplier Registration SAP Ariba 2013**

- **Registration**
- 9. The selected item(s) shows under the My Selections section. You can remove this selection by using the Remove button or click the OK button to confirm

Click the product and service category you want to add and click the + icon. Lower-level product and service categories are displayed after you click a product and service category. Click OK to save your changes.

Browse Product and Service Categories Didn't find what you were looking for? Try Search »

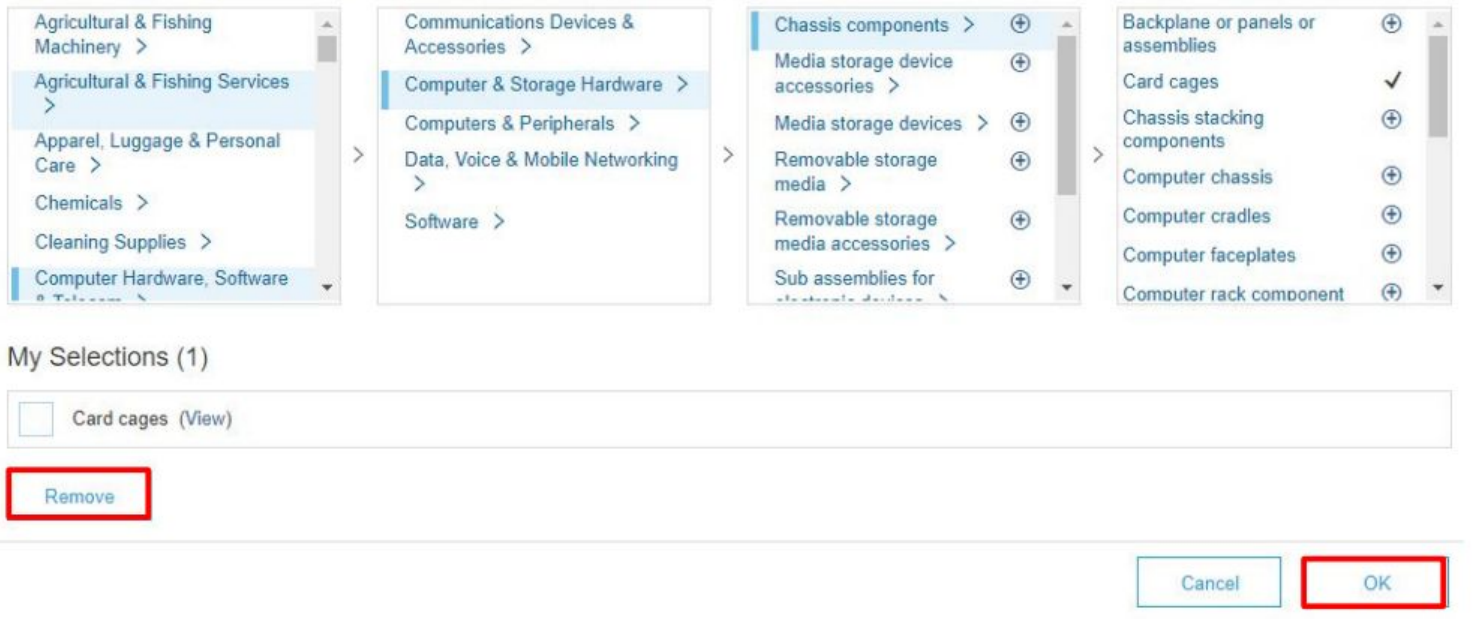

Alphabet / Google

### **New Supplier Registration SAP Ariba SAP Ariba SAP Ariba SAP Ariba Conservation**

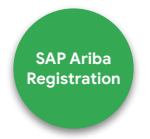

10. Notice that your selected category is displayed in the Product and Service Categories field. Similarly, select a relevant entry in the Ship-to or Service Locations field. In this example, click the Browse button

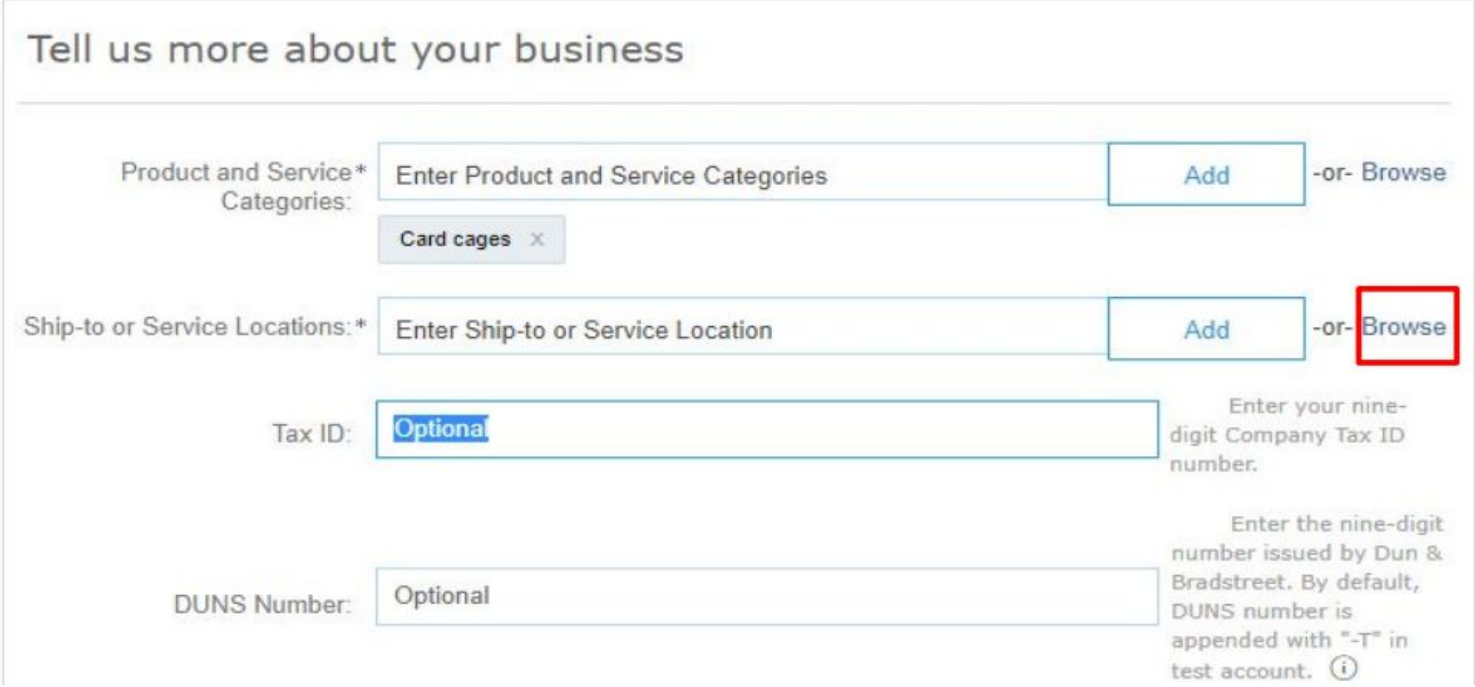

Alphabet / Google

### **New Supplier Registration SAP Ariba SAP Ariba SAP Ariba SAP Ariba Conservation**

**Registration**

11. The Ship-to or Service Location Selection screen is displayed. You can select the locations that your company services. In this example, select the Ship-to or Service Location radio button

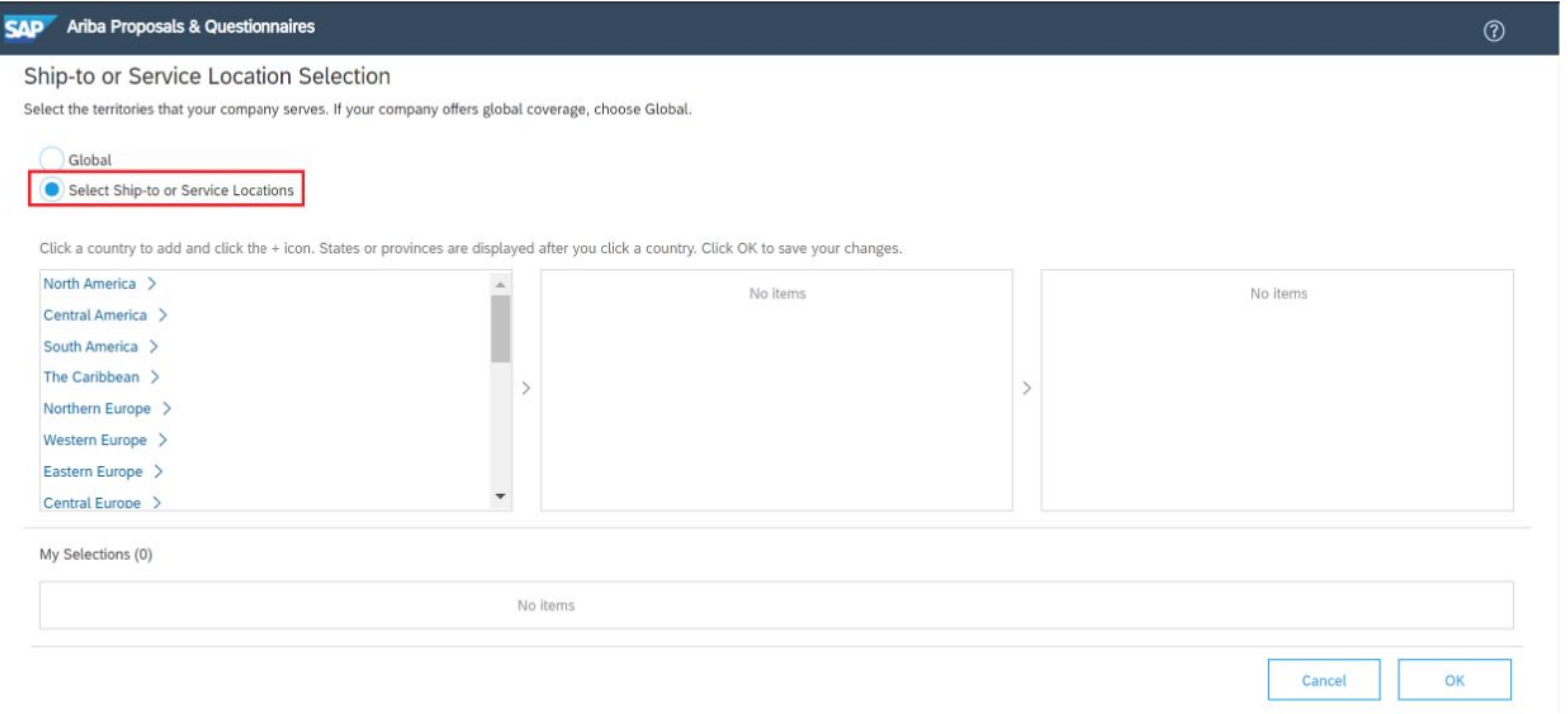

Alphabet / Google

### **New Supplier Registration SAP Arial Ariba 2013**

Similarly, you can follow steps 6 to 9 to select a relevant entry in the Ship-to or Service Locations field. Once selected,  $12.$ click the OK button to confirm selection

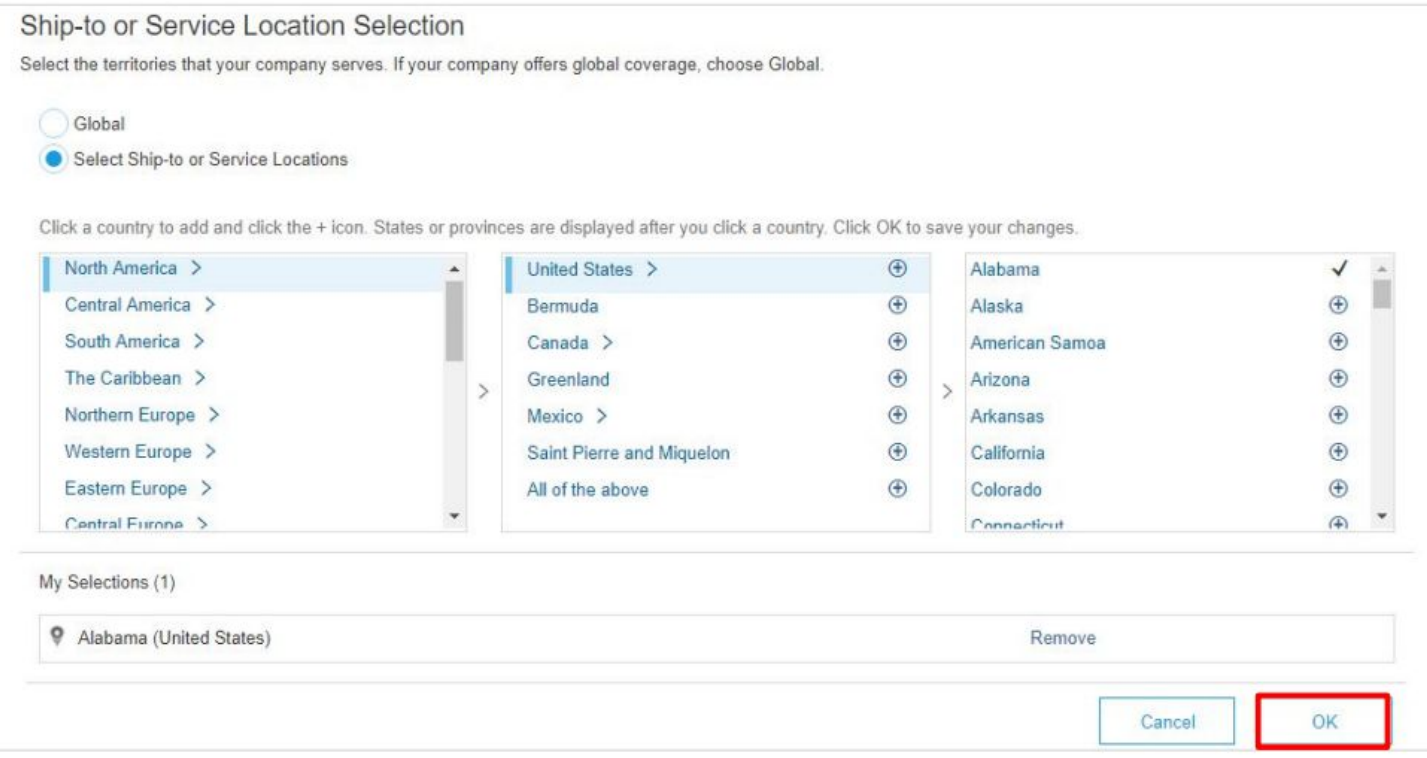

Alphabet / Google

Confidential & Proprietary

**Registration**

### **New Supplier Registration SAP Arial Ariba 2013**

Notice that your selected category is displayed in the Ship-to or Service Locations field. Next, enter the tax ID in the  $13.$ **Tax ID field** 

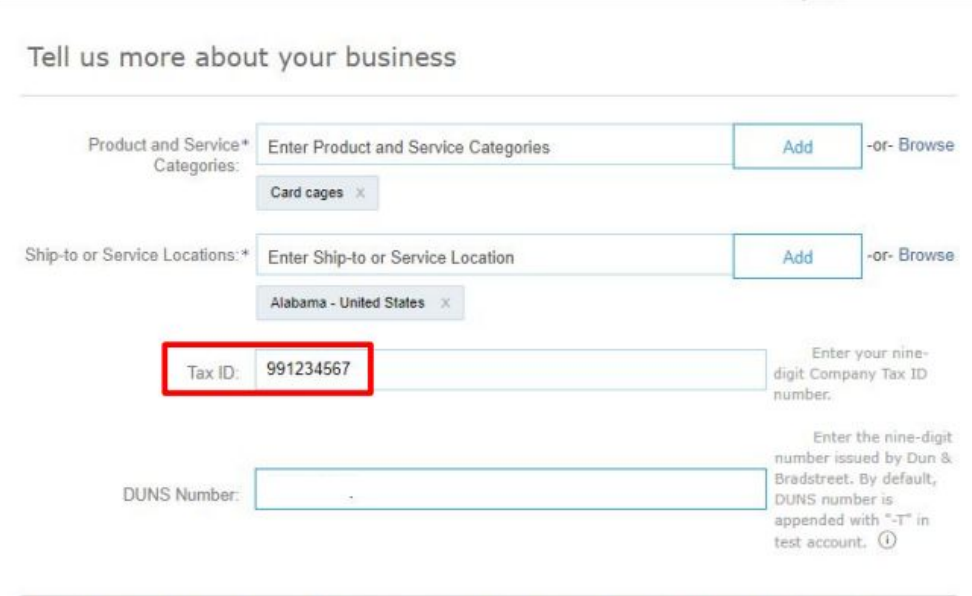

Ariba will make your company profile, which includes the basic company information, available for new business opportunities to other companies. If you want to hide your company profile, you can do so anytime by editing the profile visibility settings on the Company Profile page after you have finished your registration.

By clicking the Create account and continue button, you expressly acknowledge and give consent to Ariba for your data entered into this system to be transferred outside the European Union, Russian Federation or other jurisdiction where you are located to Ariba and the computer systems on which the Ariba services are hosted (located in various data centers globally), in accordance with the Ariba Privacy Statement, the Terms of Use, and applicable law.

**Registration**

### **New Supplier Registration**

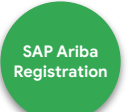

#### Review the Terms of Use and SAP Ariba Privacy Statement hyperlinks and select the corresponding check boxes 15.

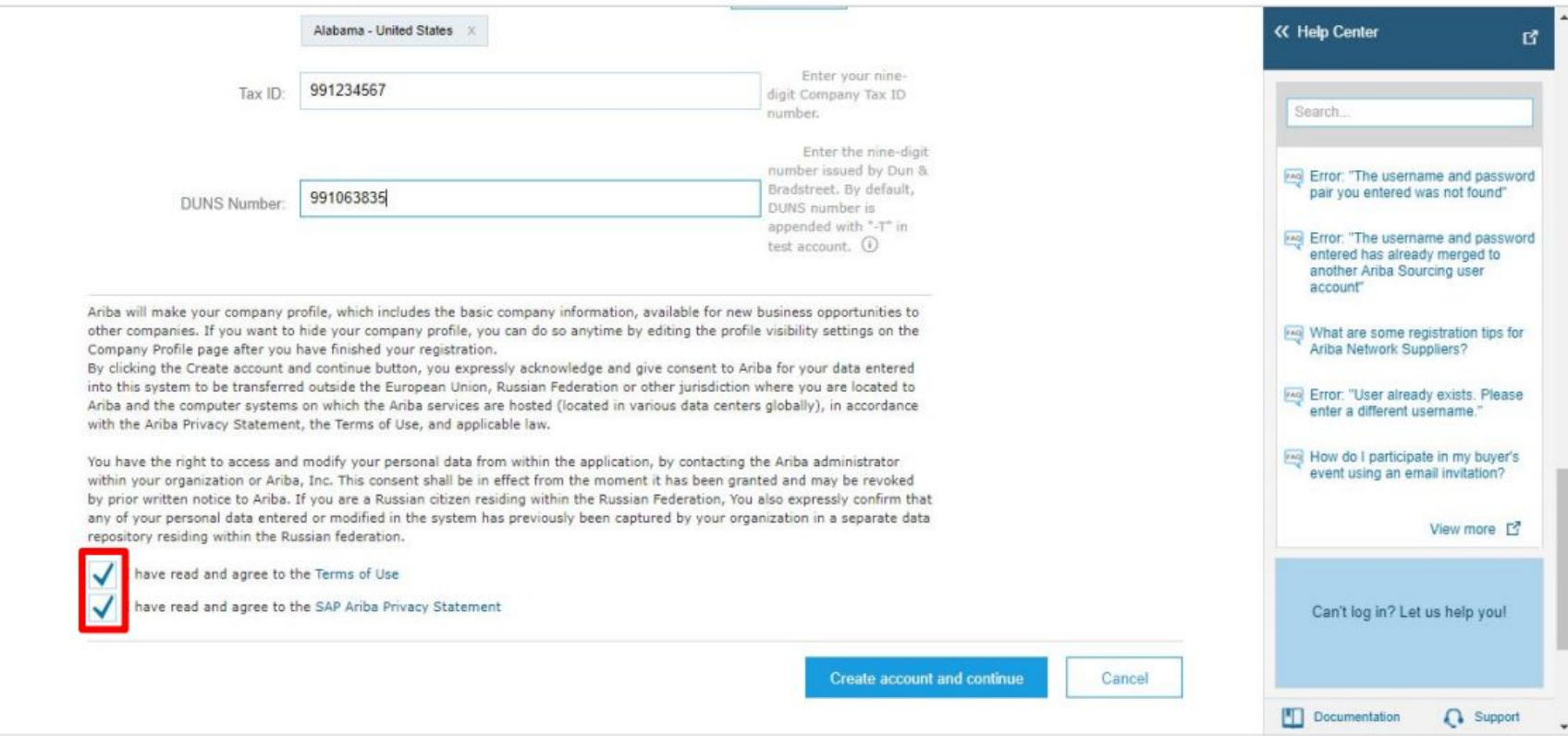

Alphabet / Google

### **New Supplier Registration SAP Ariba 2013**

#### 16. Click the Create account and continue button to proceed

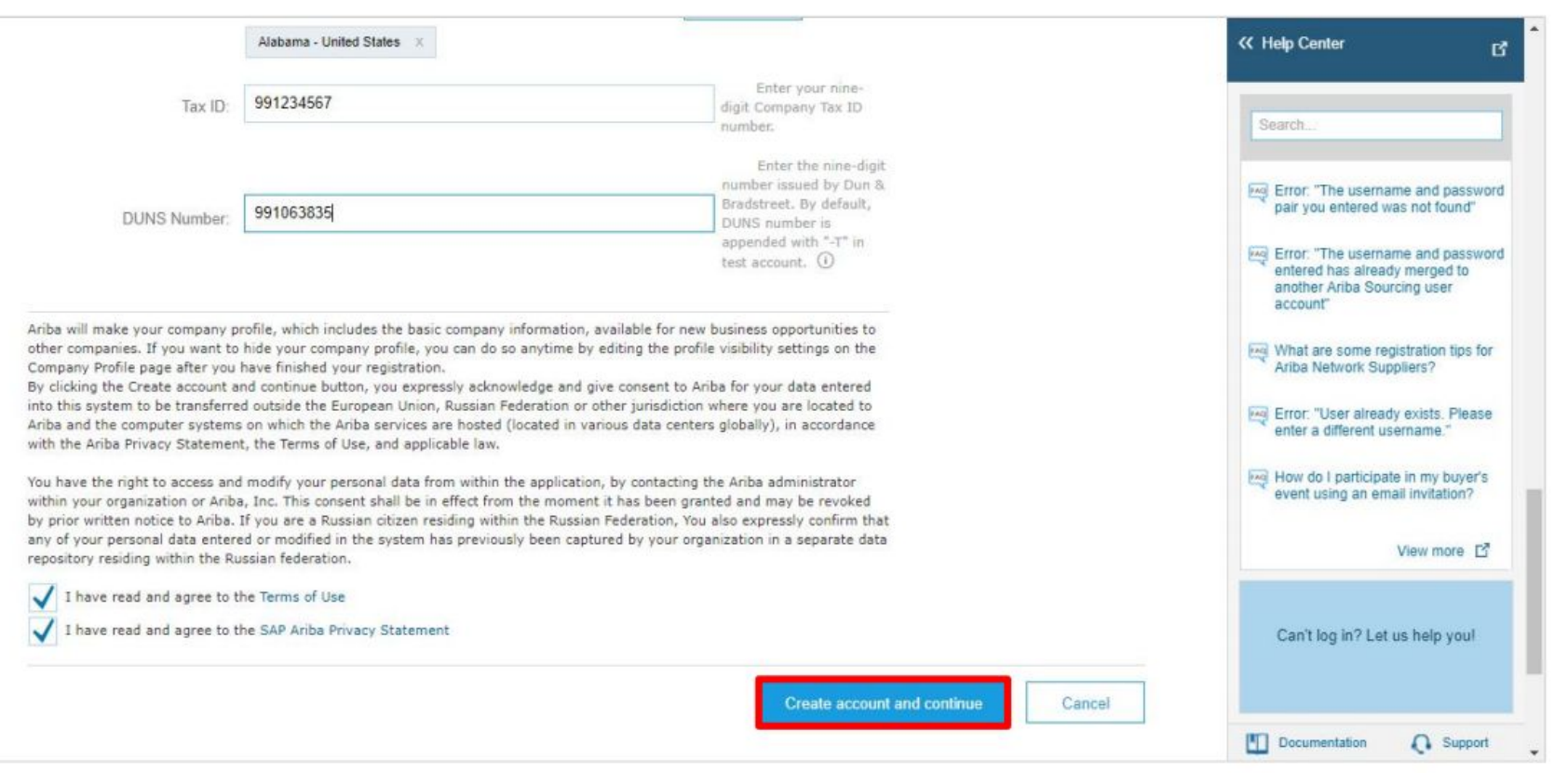

Alphabet / Google

Confidential & Proprietary

**Registration**

### **New Supplier Registration SAP Ariba 2013**

 $17.$ The Updating... pop-up status is displayed. Once processed, you will be redirected to your newly created account and prompted to fill the Supplier registration form

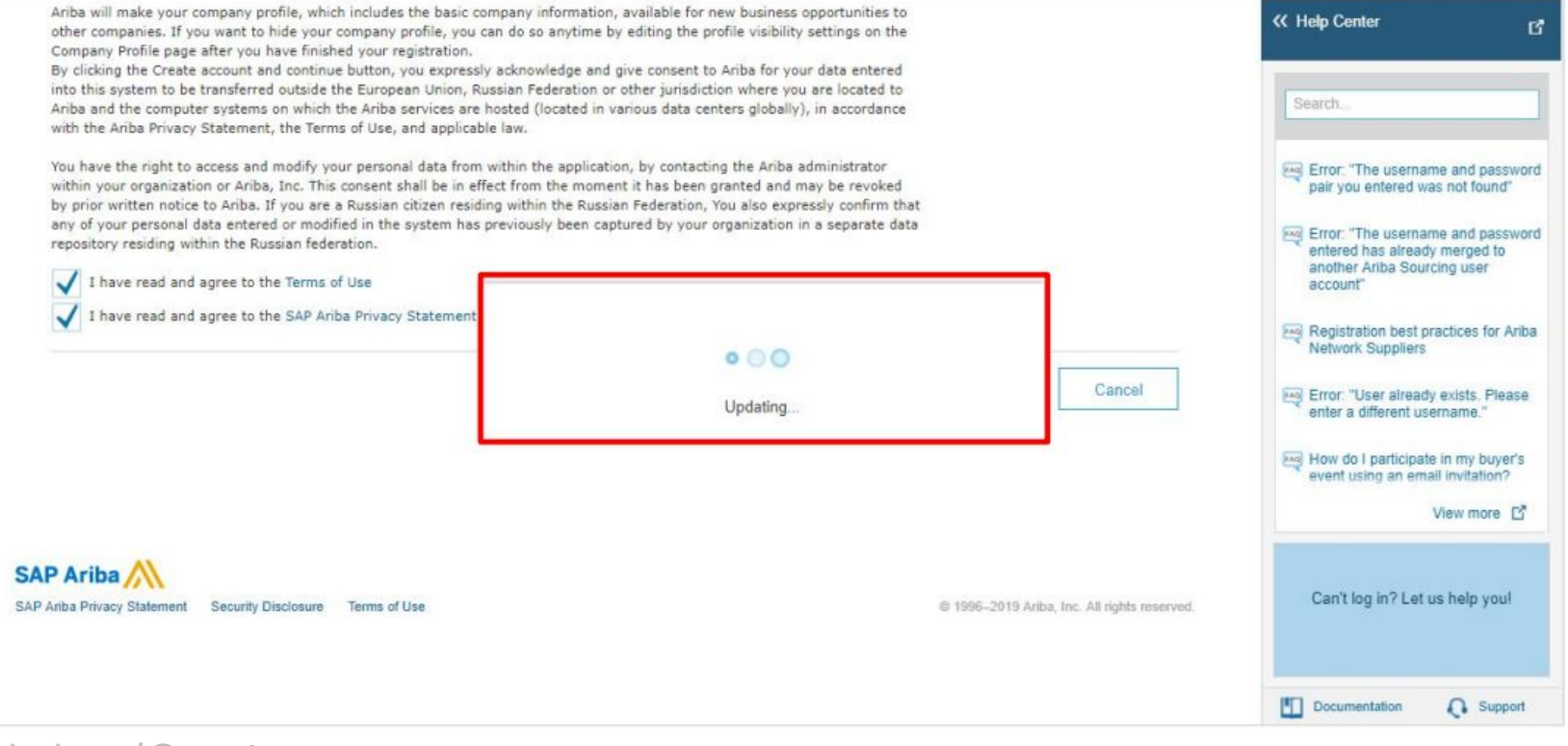

Alphabet / Google

Confidential & Proprietary

**Registration**

## **New Supplier Registration** | Potential Duplicate Account

Alphabet / Google

- *- It is common for Ariba to find information you entered (e.g. Company Name, email domain, etc.) that is similar to an existing company account already on the Ariba Network.*
- *- If this happens, you will receive a Potential existing account warning. To proceed, click 'Review Accounts'*

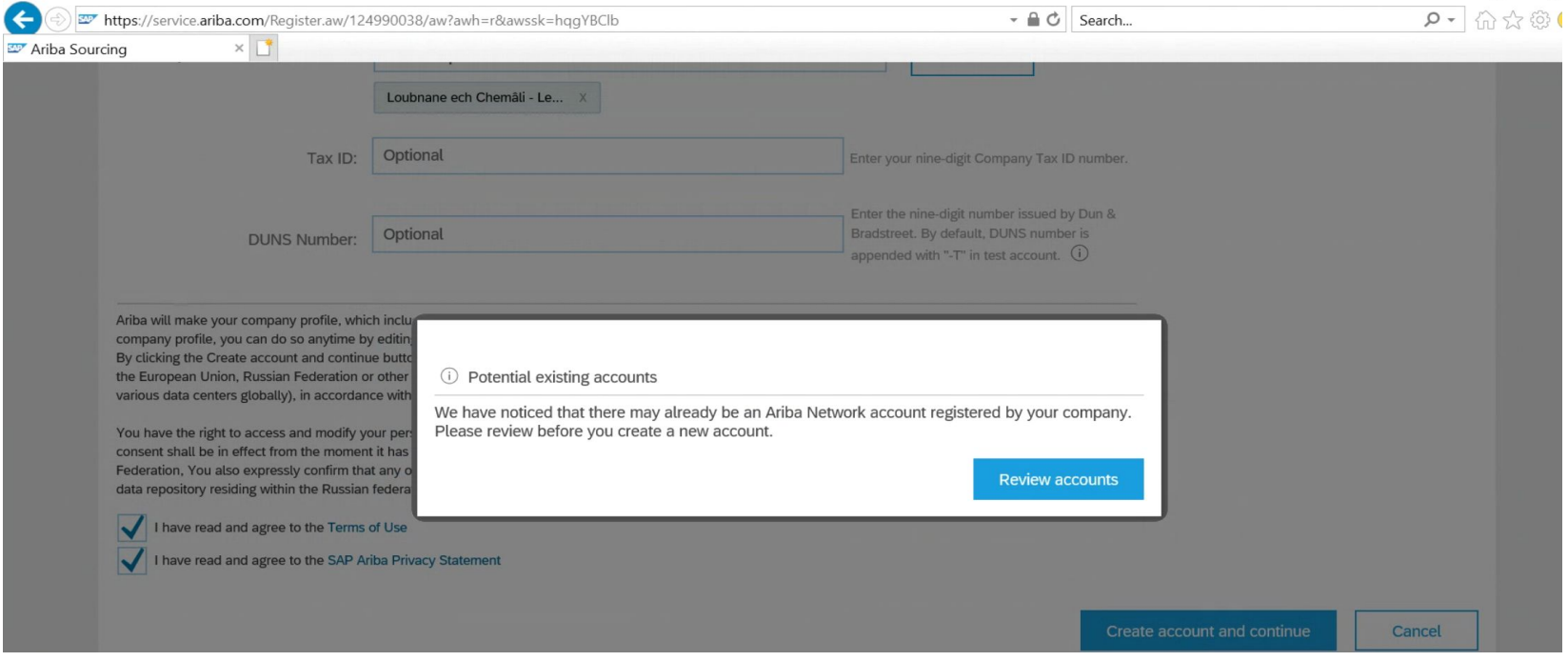

Confidential & Proprietary

**SAP Ariba Registration**

 $\times$ 

O

### **New Supplier Registration** | Potential Duplicate Account

*- Review potential duplicate accounts. If your company already has an account already existing account, reach out internally to your Ariba Network administrator. You can do this by viewing the company profile which is accessible under the 'actions' column.* 

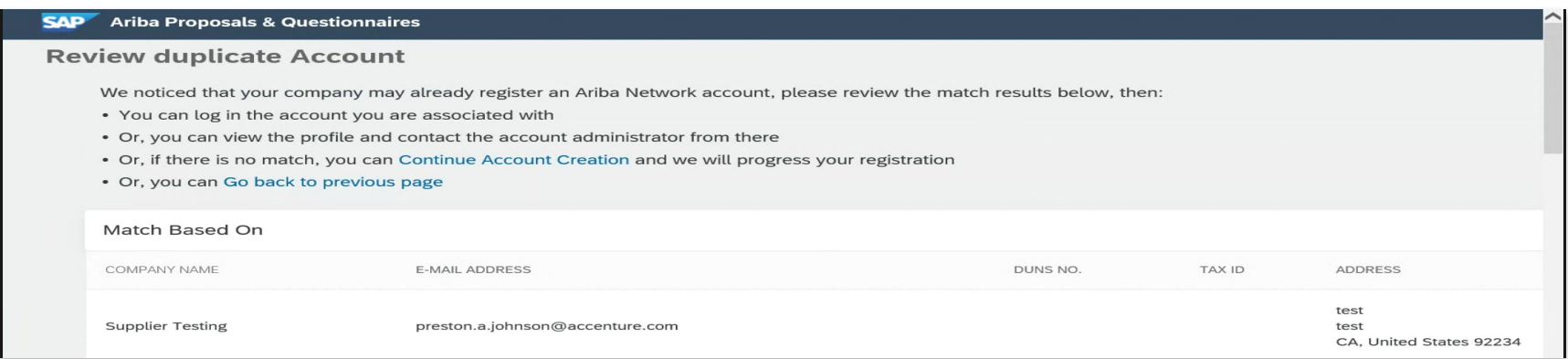

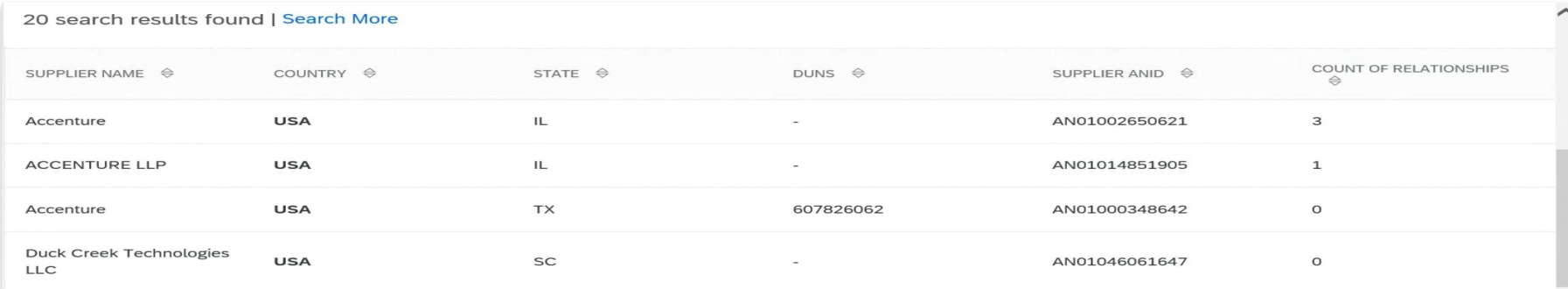

**SAP Ariba Registration**

### **New Supplier Registration**

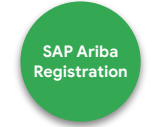

You will receive a confirmation e-mail on your registered e-mail ID. You can find your selected username in the Your 19. username field

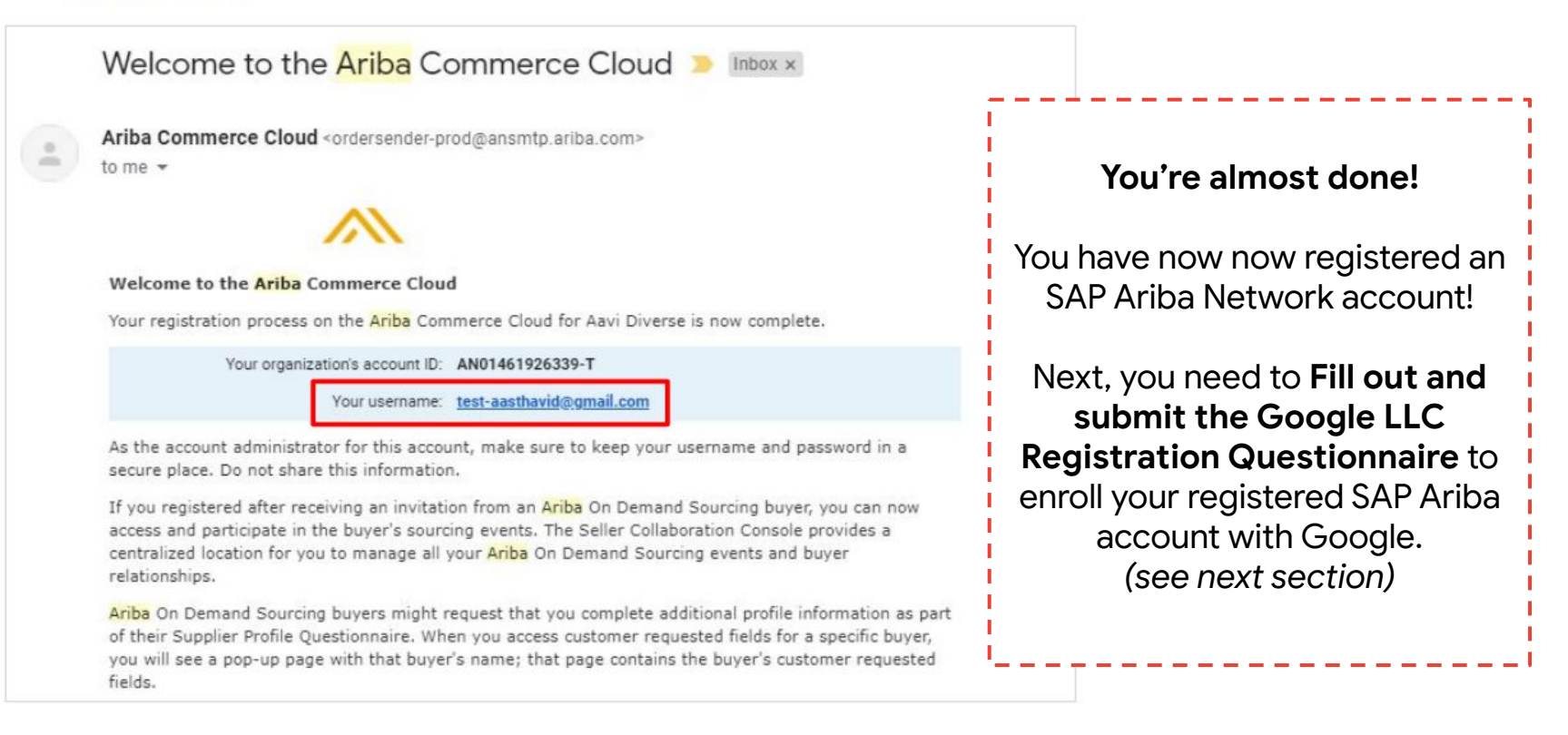

<span id="page-24-0"></span>Step 2: **Google Enrollment**

# Google<sup>®</sup>

**Fill out and submit** the **Registration Questionnaire** to enroll your registered SAP Ariba account with Alphabet/Google.

**Why is accurate supplier information important?**  Mismatched or outdated supplier account info is the **top reason** for purchase orders and **invoices not being submitted successfully/being rejected.**

Alphabet / Google For additional support on filling out specific fields, please access this **[guide](https://support.ariba.com/item/view/188522)**.

### **Select the Registration Questionnaire Google Google**

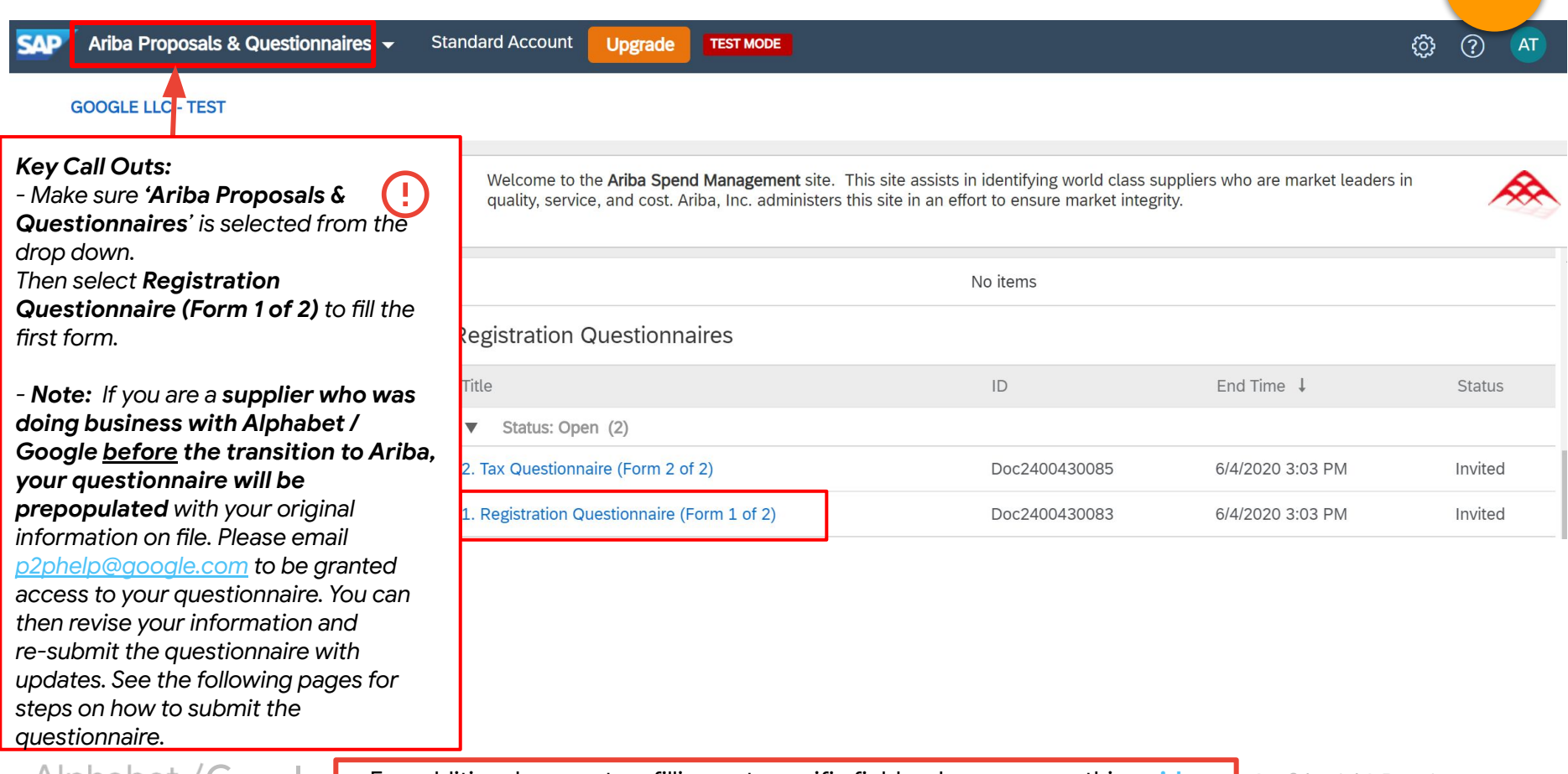

Alphabet /

For additional support on filling out specific fields, please access this **[guide](https://support.ariba.com/item/view/188522)**.

**Enrollme** 

### **Complete the Registration Questionnaire Google**

Alphabet / Google

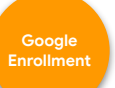

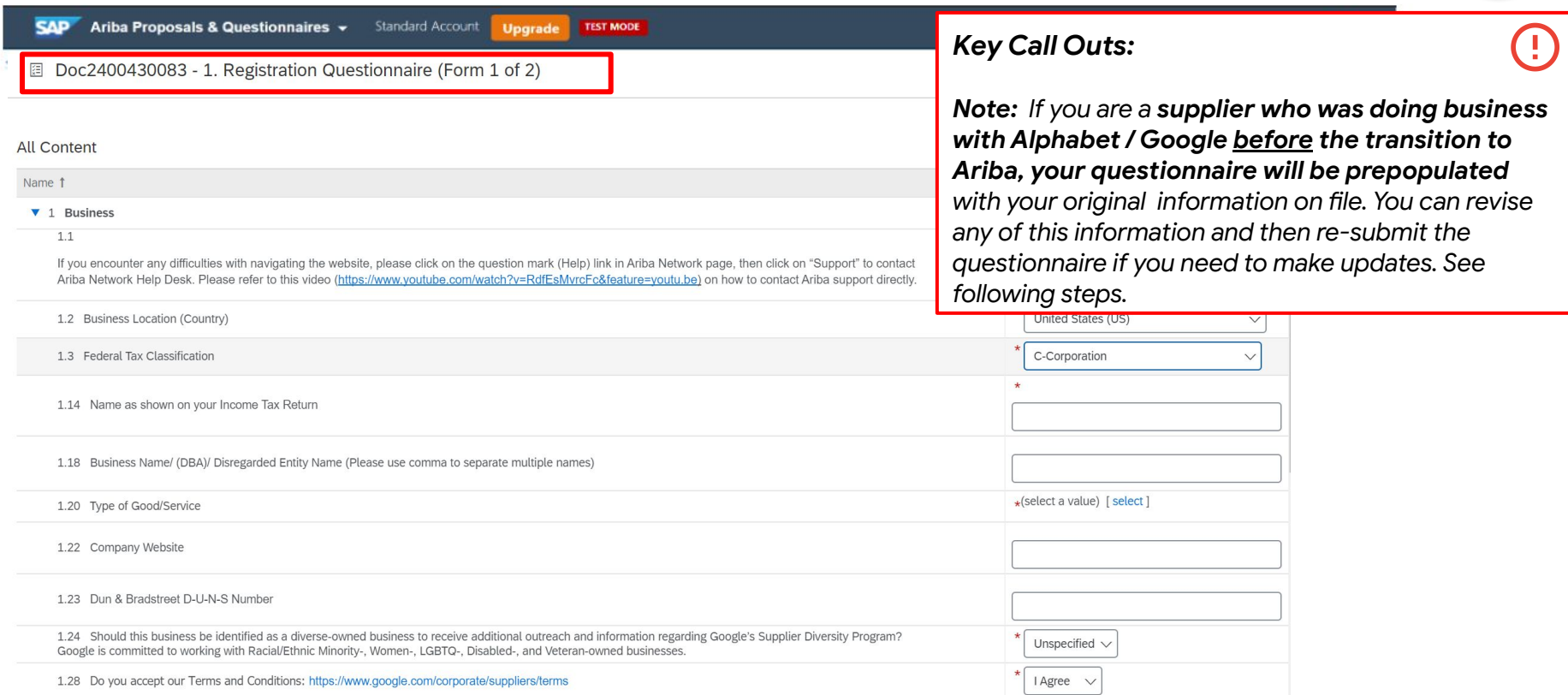

For additional support on filling out specific fields, please access this **[guide](https://support.ariba.com/item/view/188522)**.

### Enter required contact information *Coogle* **Coogle**

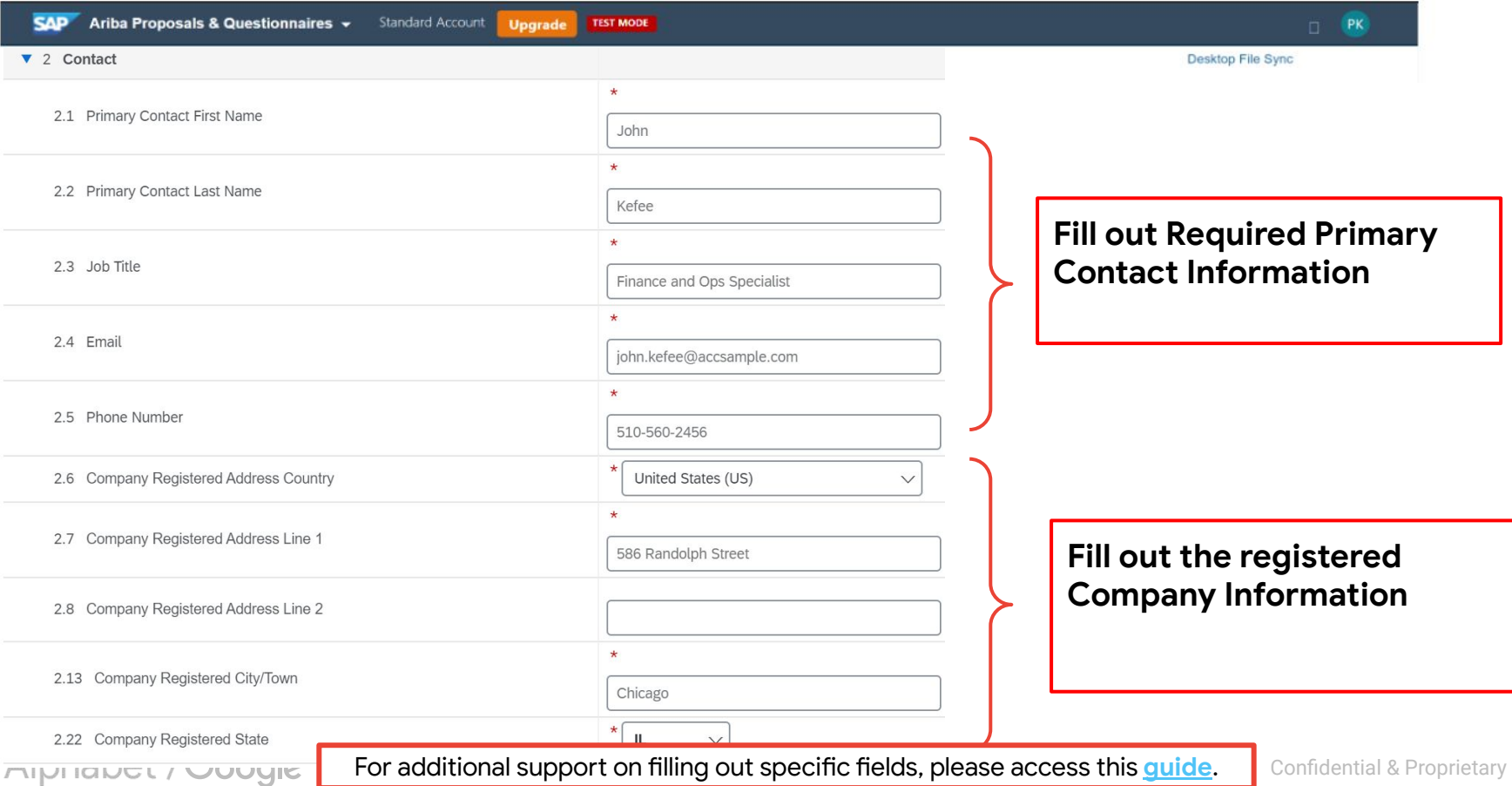

**Enrollment**

Alphabet / Google

#### **Google Enrollmen**

#### **EXISTING SUPPLIERS**

**NOTE:** Existing suppliers will have their site info with Google prepopulated. **Please do not delete any sites prepopulated for your account unless you are the confirmed manager for that site information**. Even though the "Delete" button is available, please do not use it to delete any payment sites. If you want to delete a site please contact Google P2P Help Desk.

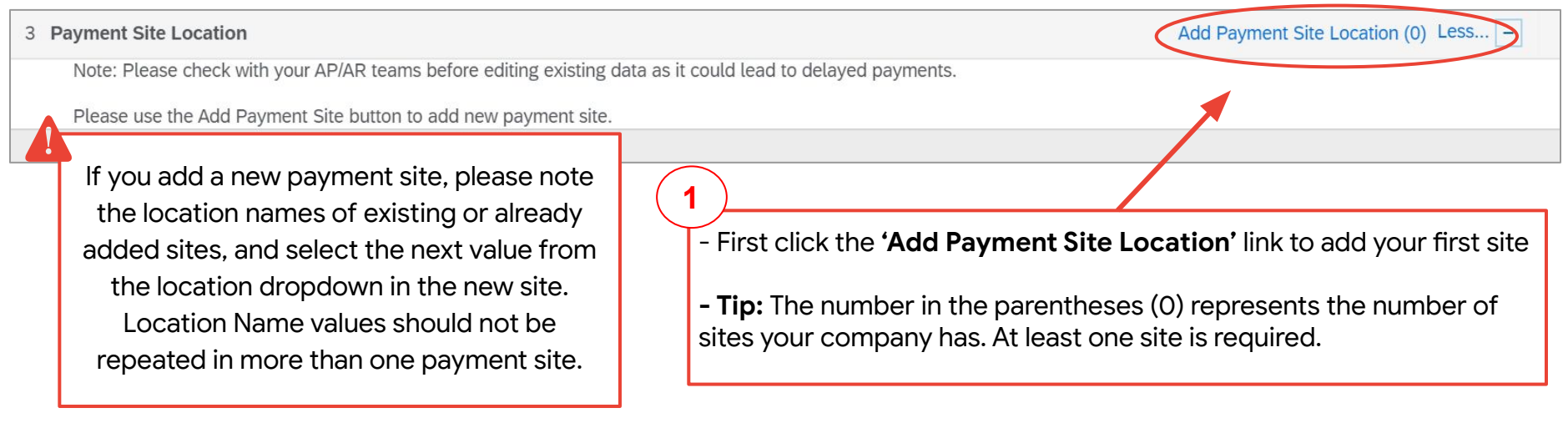

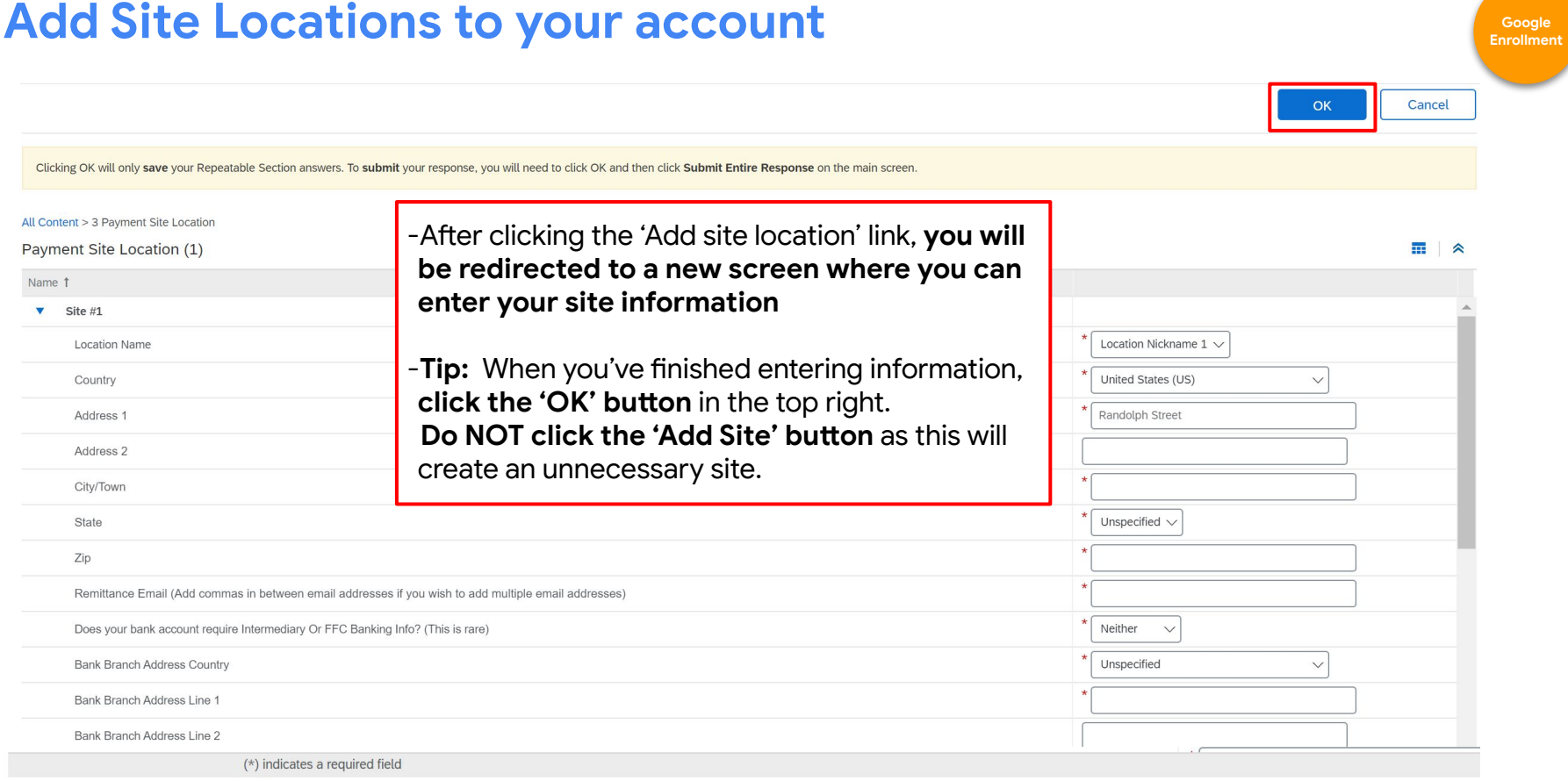

#### Add Site

Alphabet / Google

For additional support on filling out specific fields, please access this **[guide](https://support.ariba.com/item/view/188522)**.

### Enter required banking information

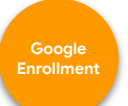

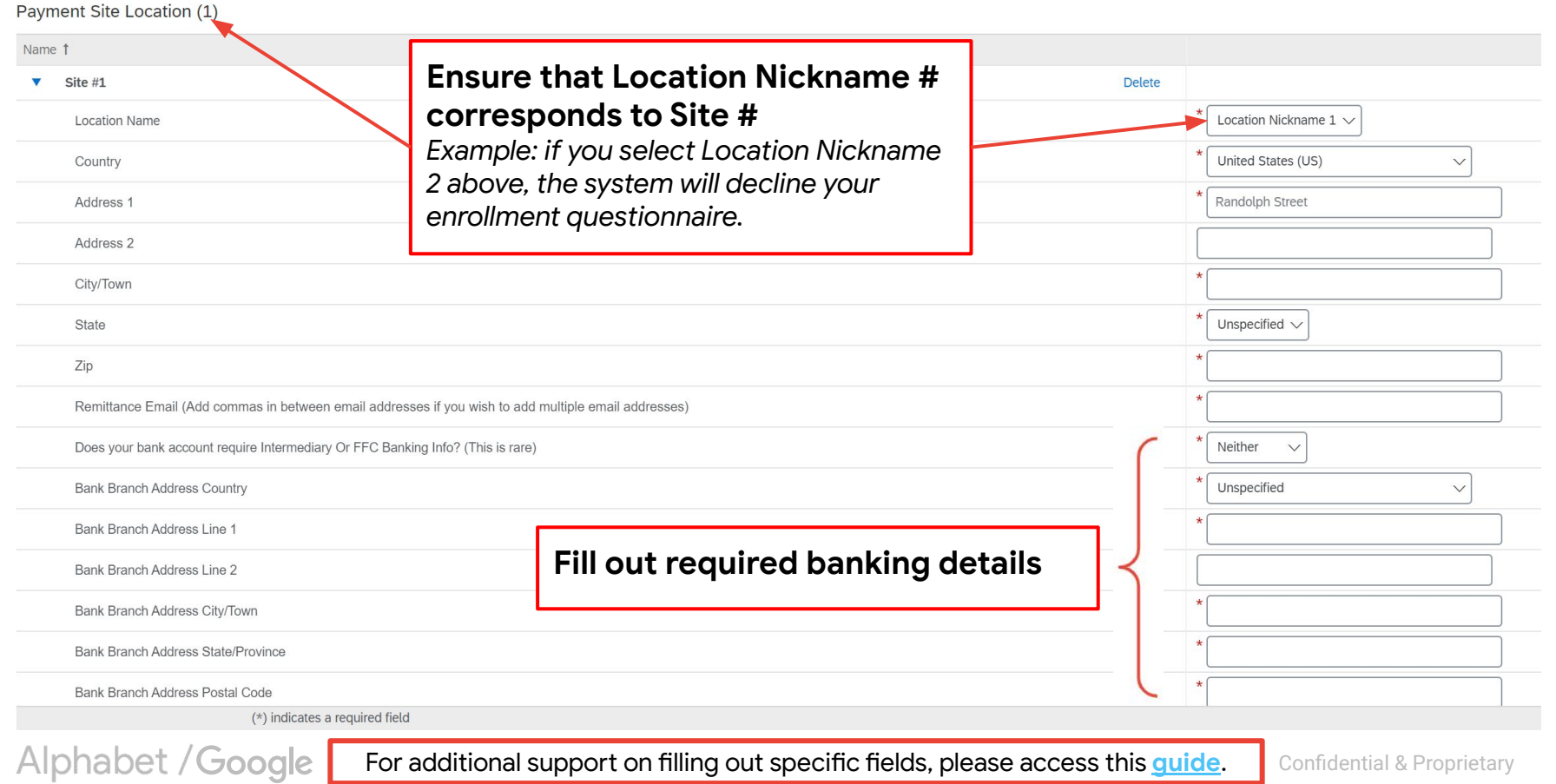

### **Enter Account Administrator Email**

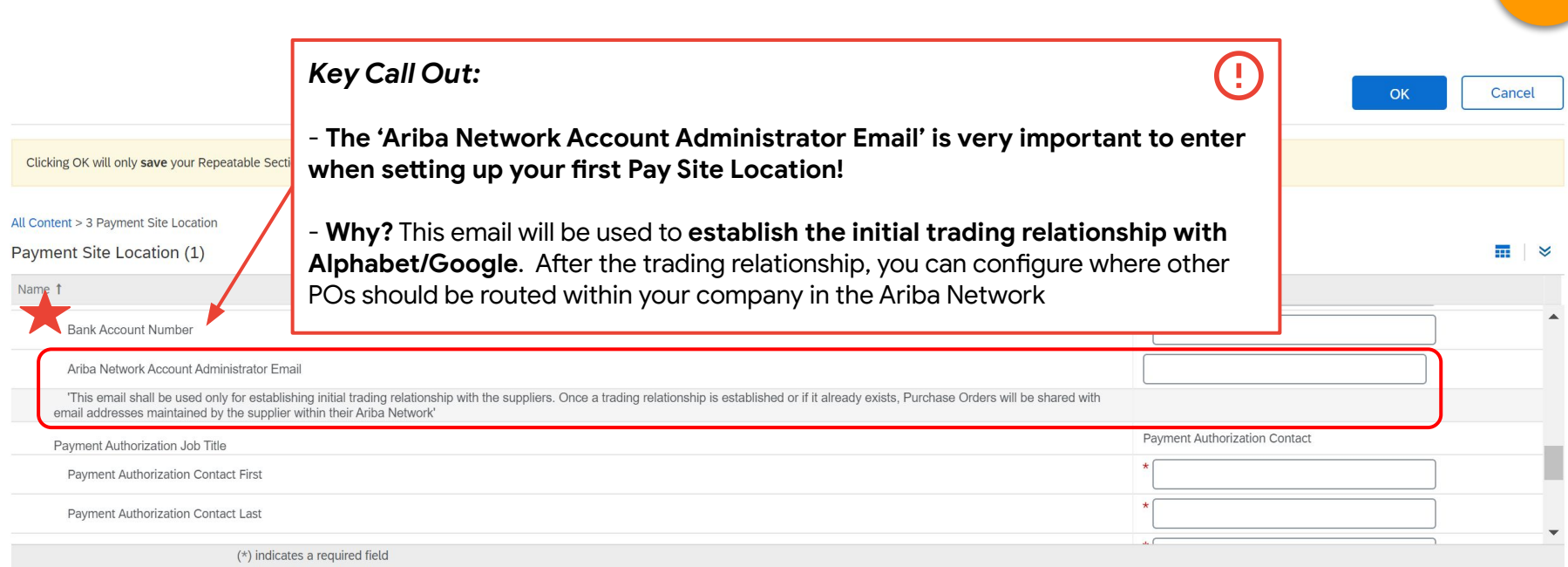

**Add Site** 

Alphabet / Google

For additional support on filling out specific fields, please access this **[guide](https://support.ariba.com/item/view/188522)**.

**Enrollment**

### **Enter required Purchase Order Sharing Information**  $\begin{bmatrix} \text{cosine} \\ \text{cosine} \end{bmatrix}$

**Enrollment**

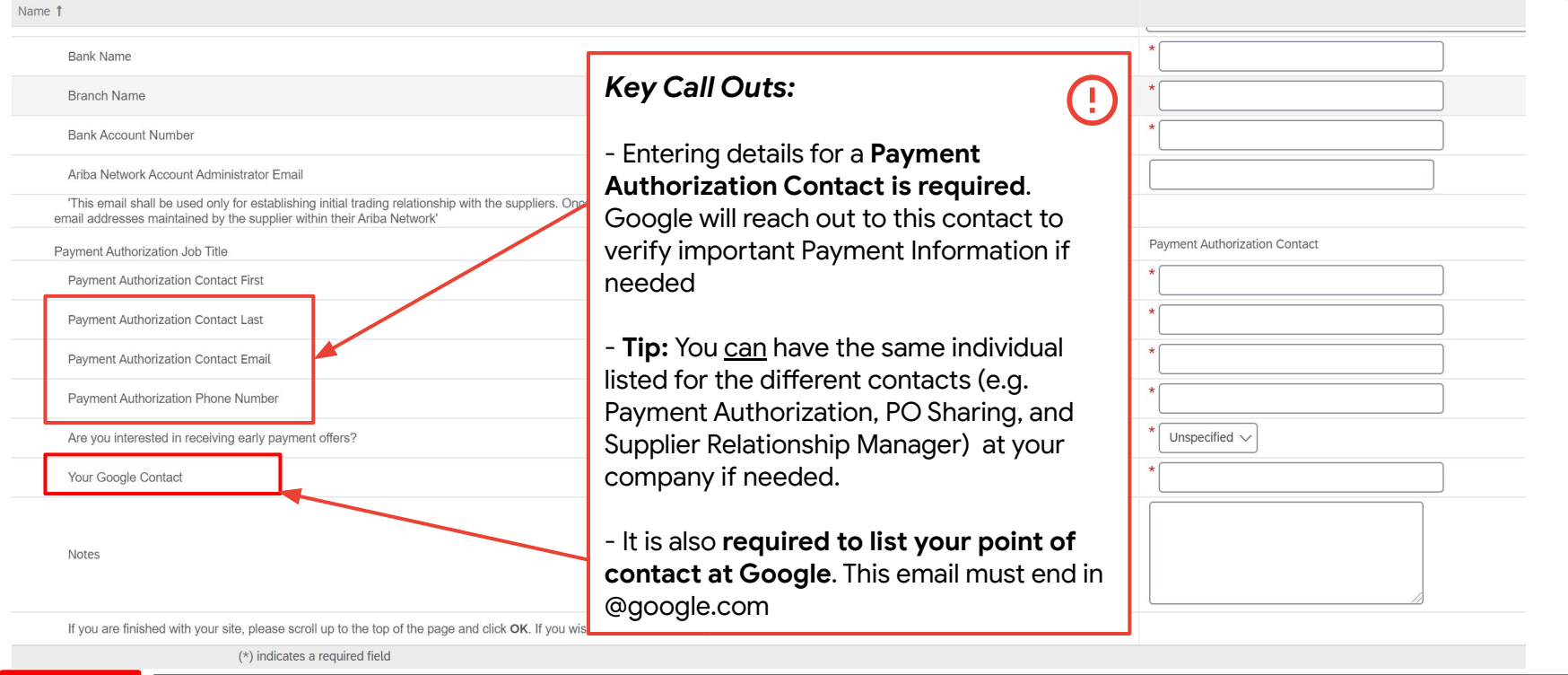

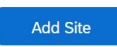

Confidential & Proprietary After completing information for one site. If you wish to add additional sites, click the **'Add Site'** button. - **Tip**: You will see the number in the parentheses increase each time you click the 'add site' button. You must always click the **Add Payment Site Location** link to actually add information to those sites

### **Submit your Registration Questionnaire Google Business (Second Coogle**

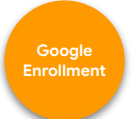

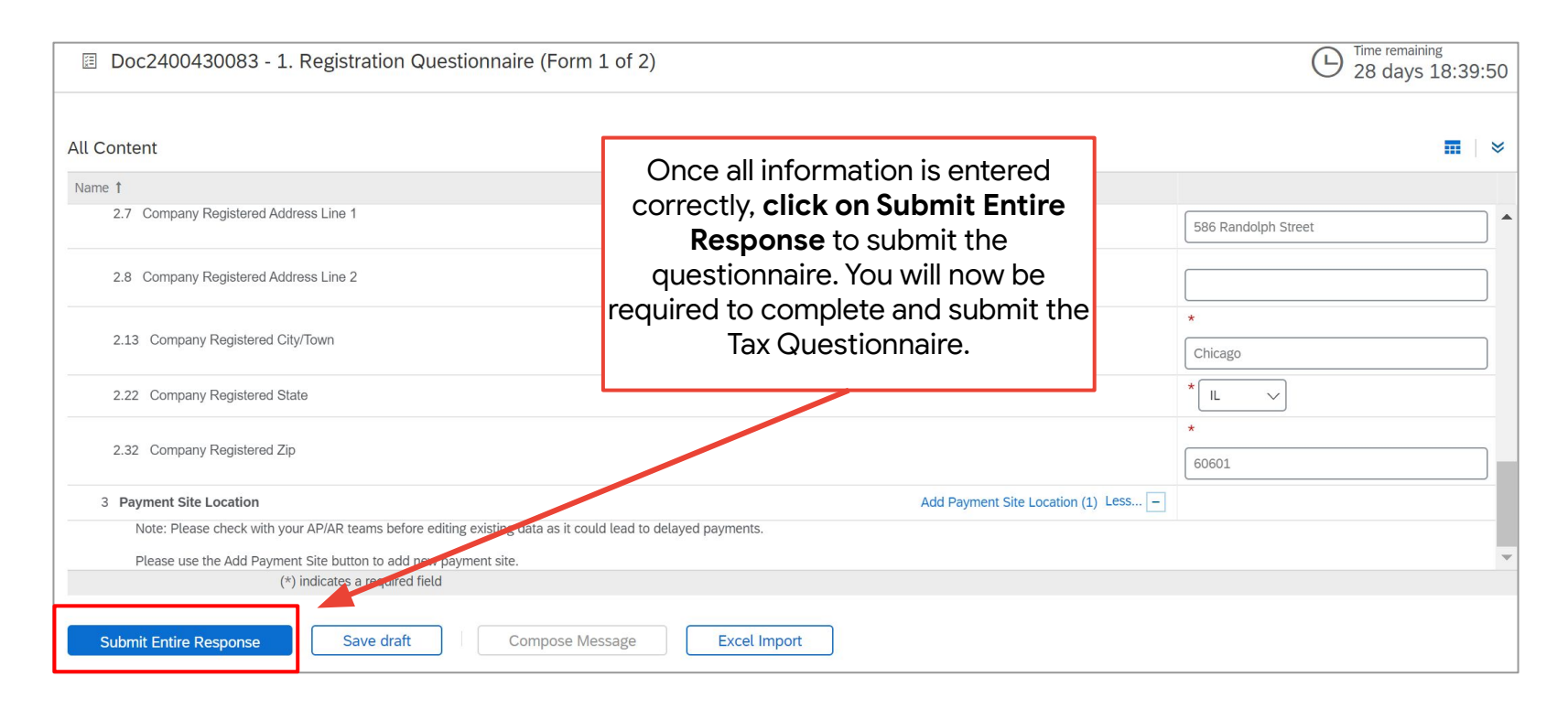

Alphabet / Google For additional support on filling out specific fields, please access this **[guide](https://support.ariba.com/item/view/188522)**.

<span id="page-34-0"></span>Step 3: **Tax Information**

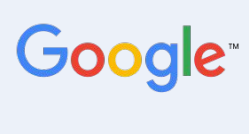

**Fill out and submit** the **Tax Questionnaire** to complete tax information for your supplier account.

**Why is accurate Tax information important?**  Suppliers will need to submit out tax information for **your tax jurisdiction** as well as the **countries/regions being provided goods & services**. **Missing** tax **information** can i**mpact and delay payments** from Alphabet/Google.

Alphabet / Google

### **Access the Tax Questionnaire**

**Tax Information**

Ariba Proposals & Questionnaires v

**Standard Account Upgrade**  Click on **Tax Questionnaire** from your supplier dashboard to access this form to fill out. This is a required form to complete and submit to finalize the enrollment process with Alphabet/Google.

**GOOGLE LLC - TEST** 

are no matched postings.

**Why is submitting accurate Tax information important?**

Suppliers will need to submit tax information for **your tax jurisdiction** as well as the **countries/regions being provided goods & services**. **Missing** tax **information** can i**mpact and delay payments** from Alphabet/Google.

Alphabet / Google

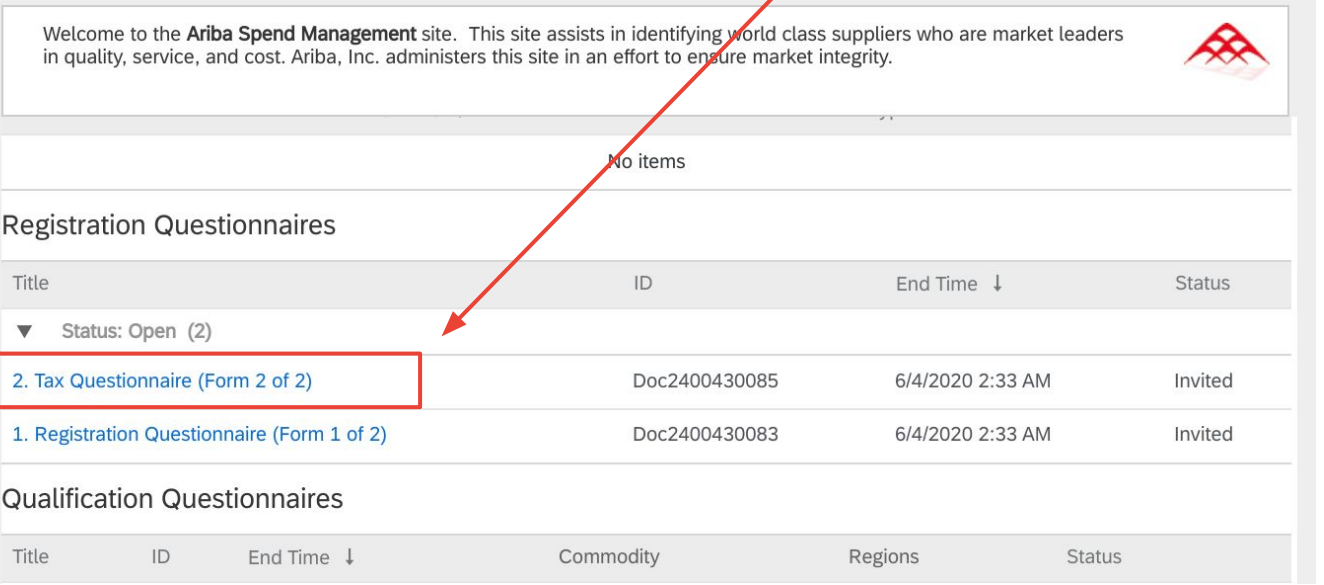

For additional support on filling out specific fields, please access this **[guide](https://support.ariba.com/item/view/188522)**.

### **Fill out and submit required Tax Information**

**Use information from your country's official tax form. For example, in the U.S. this would be the W-9.**

Alphabet / Google

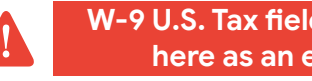

**W-9 U.S. Tax fields are shown here as an example!**

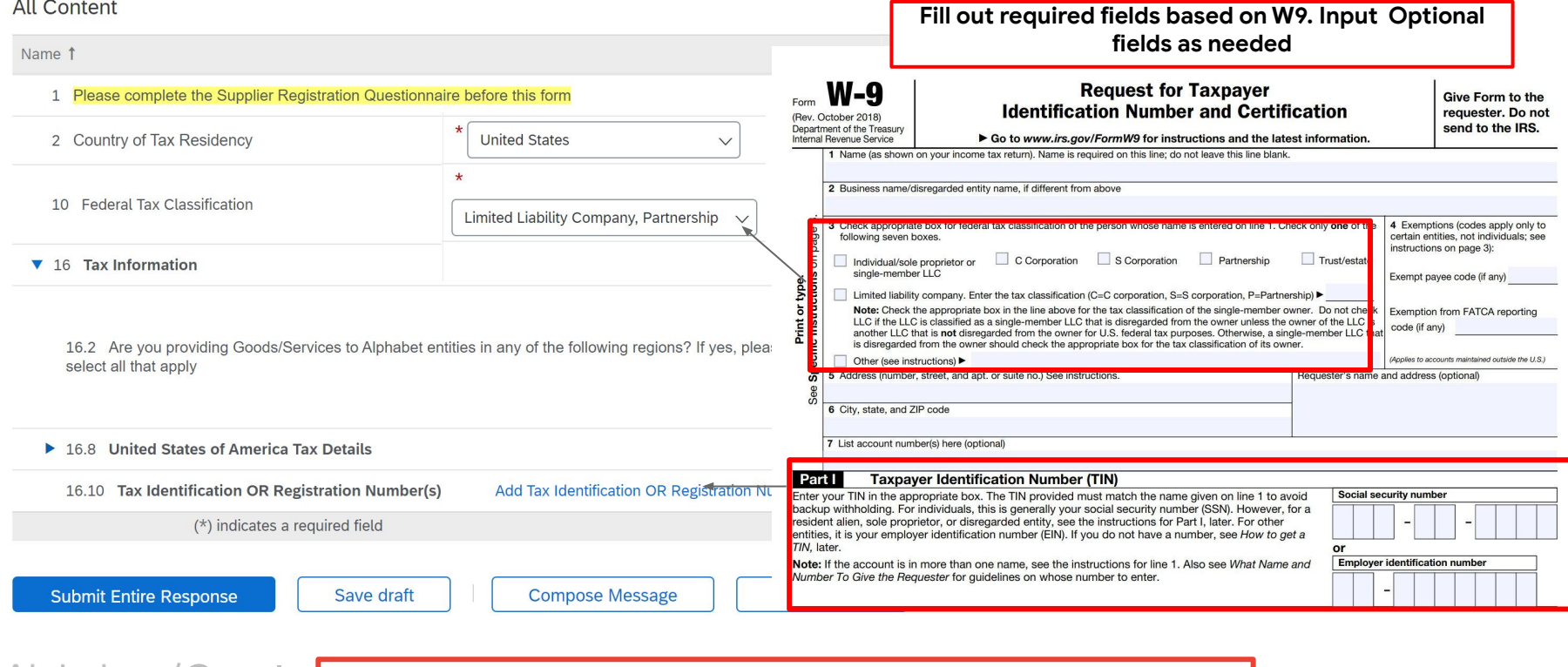

For additional support on filling out specific fields, please access this **[guide](https://support.ariba.com/item/view/188522)**.

**Tax Information**

### Fill out and submit required Tax Information

**Information**

16.8 United States of America Tax Details

16.8.1 Are you a US person, US citizen, US resident alien (e.g. Green Card holder), US corporation or US partnership?

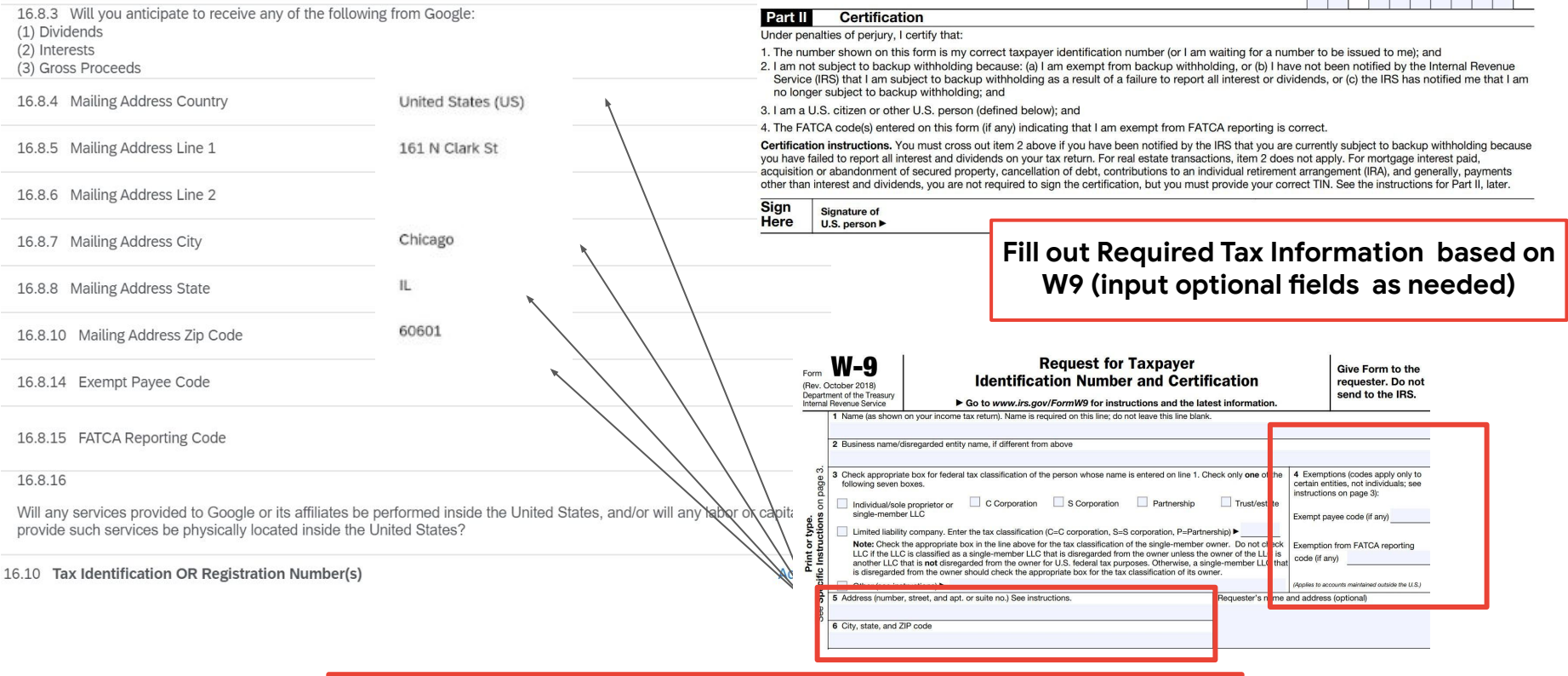

apt

 $\sqrt{}$ 

Yes

Alphabet / Google For additional support on filling out specific fields, please access this **[guide](https://support.ariba.com/item/view/188522)**.

### **Submit Tax Information for all regions you are providing Goods/Services to**

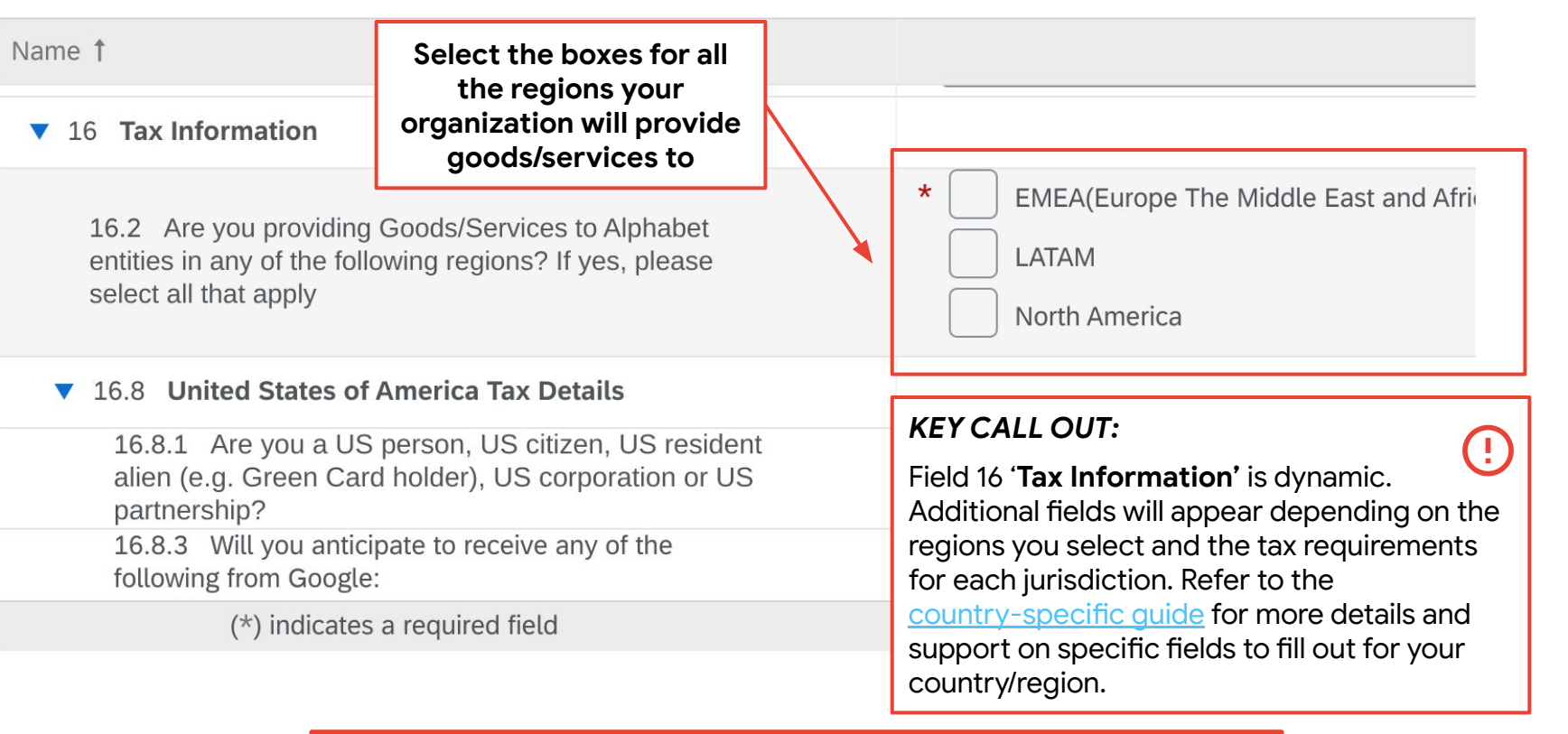

Alphabet / Google

For additional support on filling out specific fields, please access this **[guide](https://support.ariba.com/item/view/188522)**.

**Tax Information**

### **Europe, Middle East & Africa (EMEA) Fields Taxable 10 August 2014 10:45 August 2014 10:45 August 2014 10:45 August 2014 10:45 August 2014 10:45 August 2014 10:45 August 2014 10:45 August 2014 10:45 August 2014 10:45 Aug**

Alphabet / Google

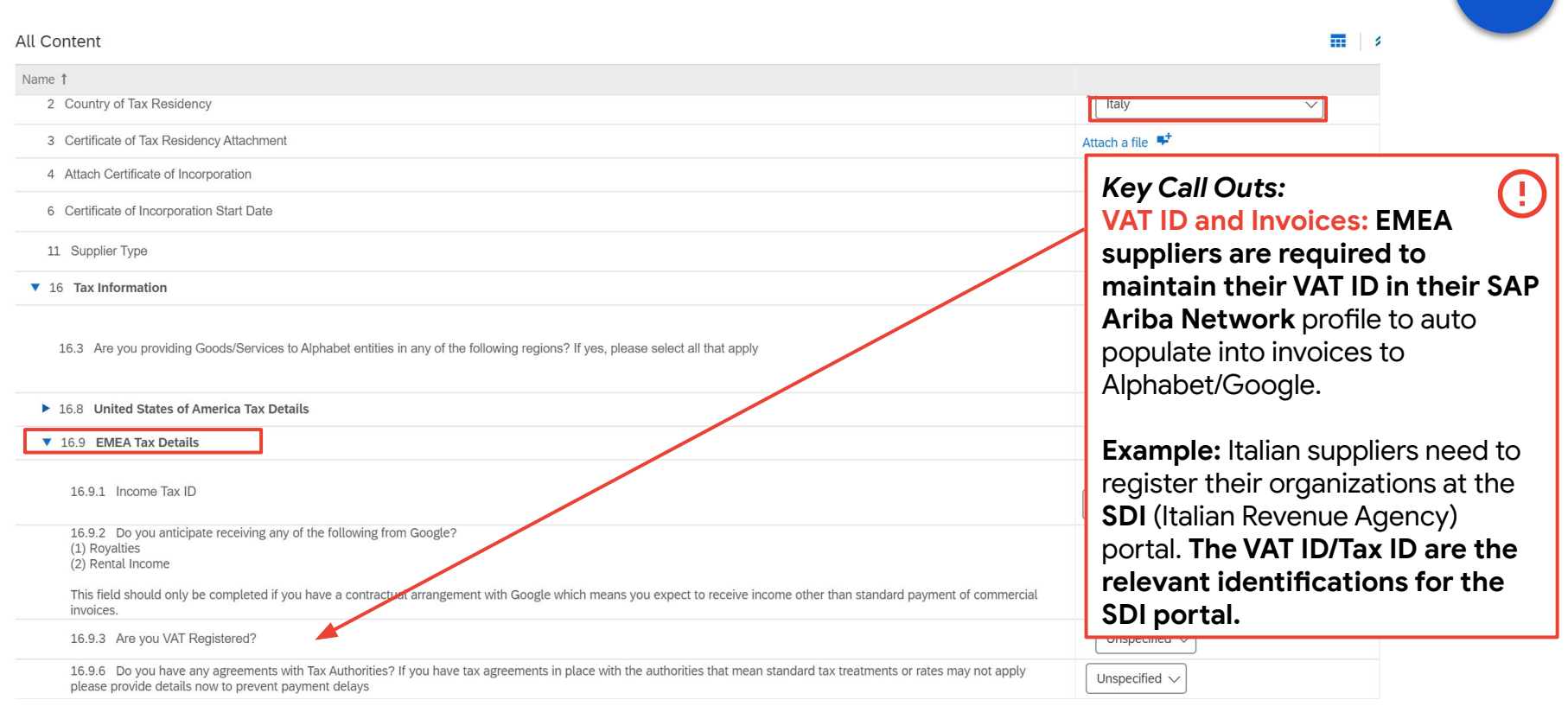

**Information**

### **Tax Identification on Registration Number**

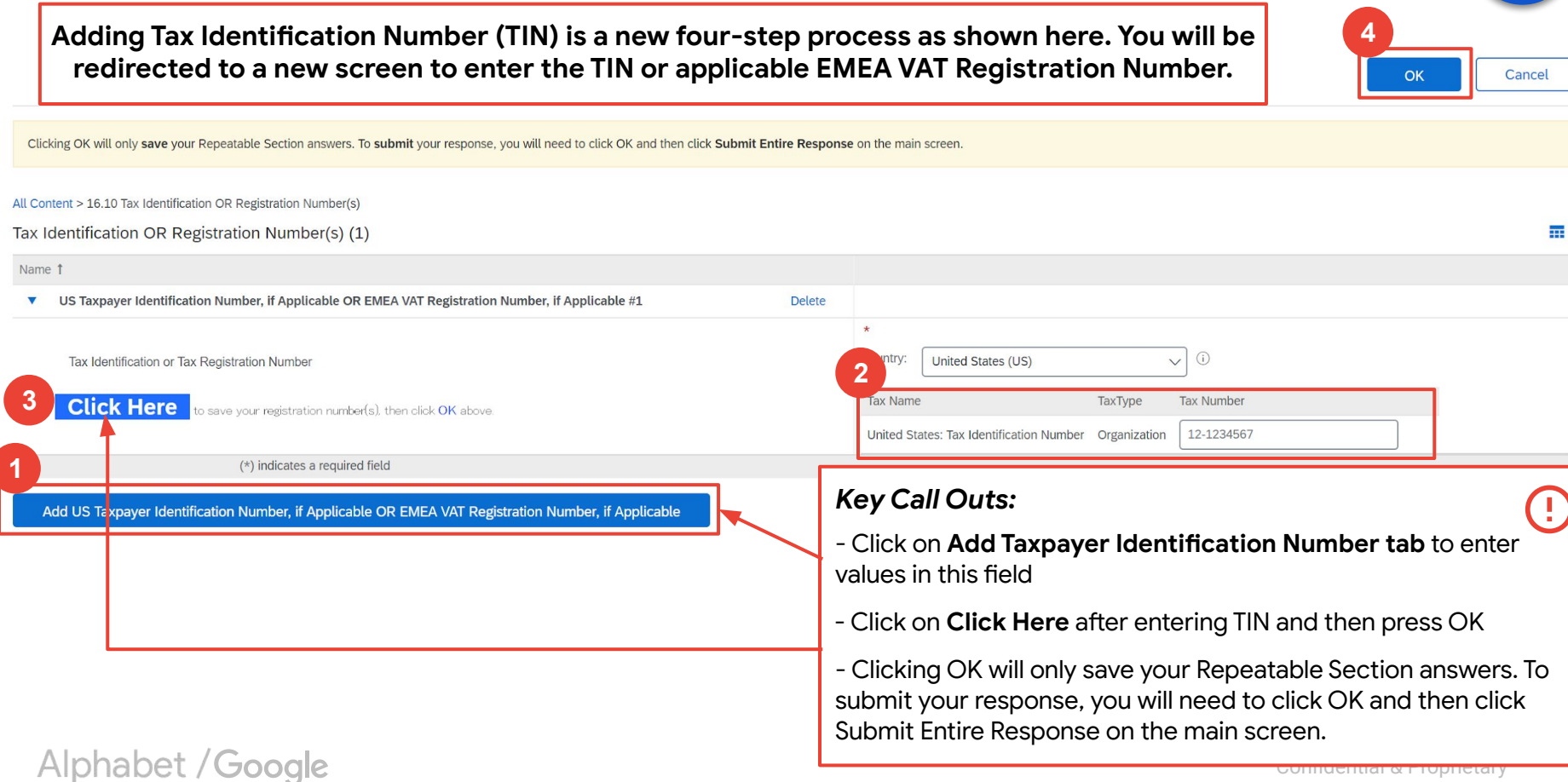

**Information**

### <span id="page-41-0"></span>**Submit your entire registration questionnaire**

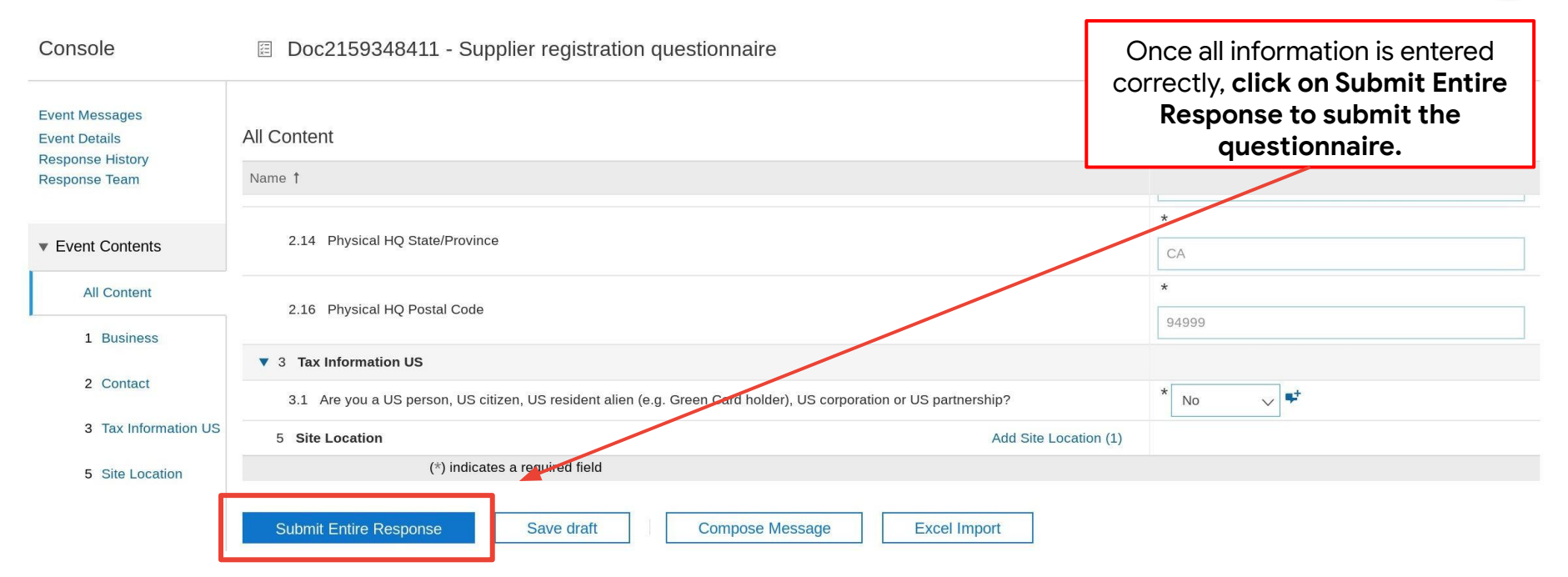

**Once BOTH your registration and tax questionnaires are submitted, Alphabet/Google will validate the information. Please allow for approximately 4 business days for validation. Once complete, you will be notified that you are able to manage your account and make updates to your supplier information!**

**Alphabet / Google** 

Confidential & Proprietary

**Tax Information**

### **You will receive two notifications. Confirmation and Approval**

After submission of **both** the Enrollment Questionnaire and the Tax Questionnaire, **you will receive a confirmation** your questionnaire was received by Google. The Google team will review your registration information, and **send a final notification once fully approved!**

#### **Your registration was received CONGRATULATIONS! Your registration was approved**

Alphabet / Google

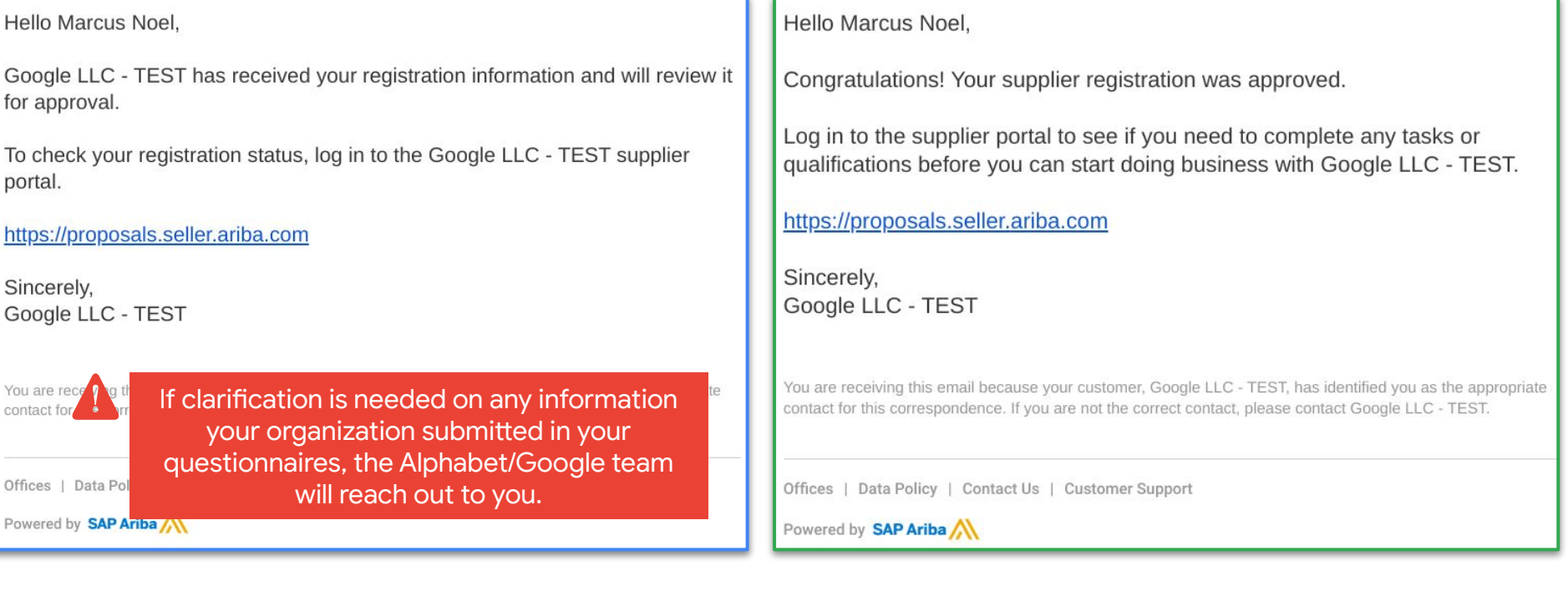

### **Moving forward: Updating your account information**

In the future, you may need to update your account information. Now you can self-manage this process through your SAP Ariba account and updates you make will be sent to Alphabet/Google!

< Go back to Google LLC Supplemental - TEST Dashboard

Alphabet / Google

**SAP** 

**Ariba Proposals & Questionnaires +** 

**EDoc2400430083 - 1. Registration Questionnaire (Form 1 of 2** 

Standard Account

Access the **Ariba Proposals & Questionnaires** page from your Ariba account dashboard to make updates to your account information on the **Google Registration Questionnaire** and re-submit the form with updates made. This information will be sent to Google to validate and update your account!

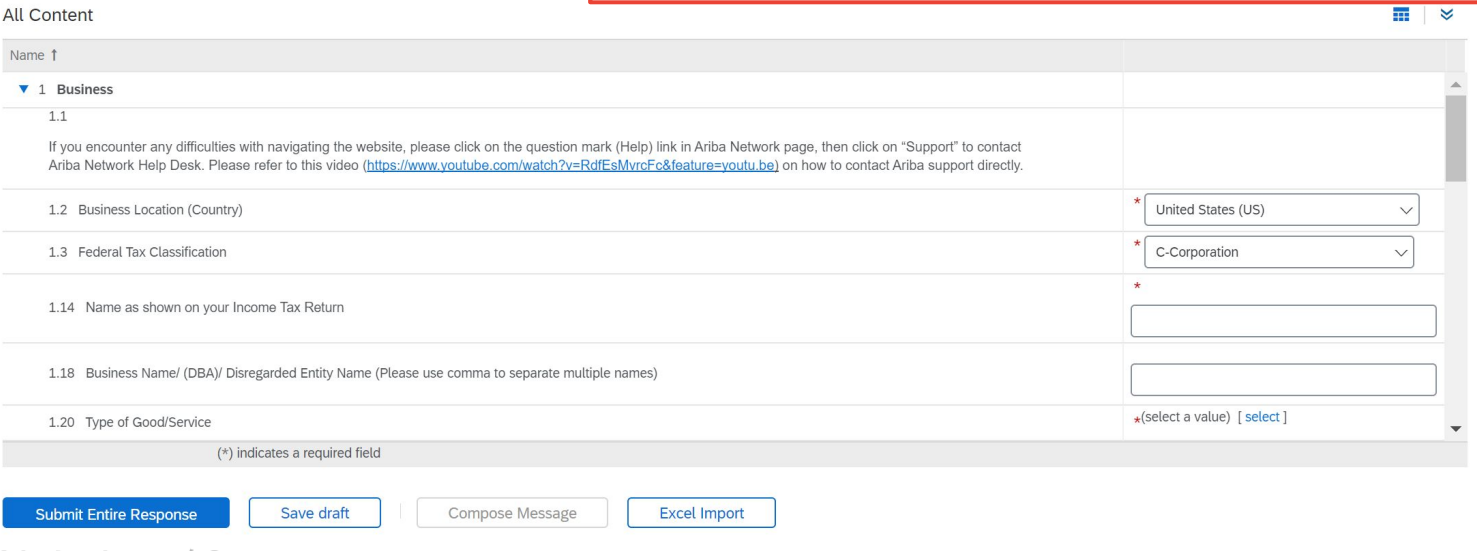

### **Suppliers already doing business with Alphabet/Google**

If you already do business with Google, have an SAP Ariba Network account and need to update your account information, you will need to complete the enrollment process **for the first time**. Please follow these steps:

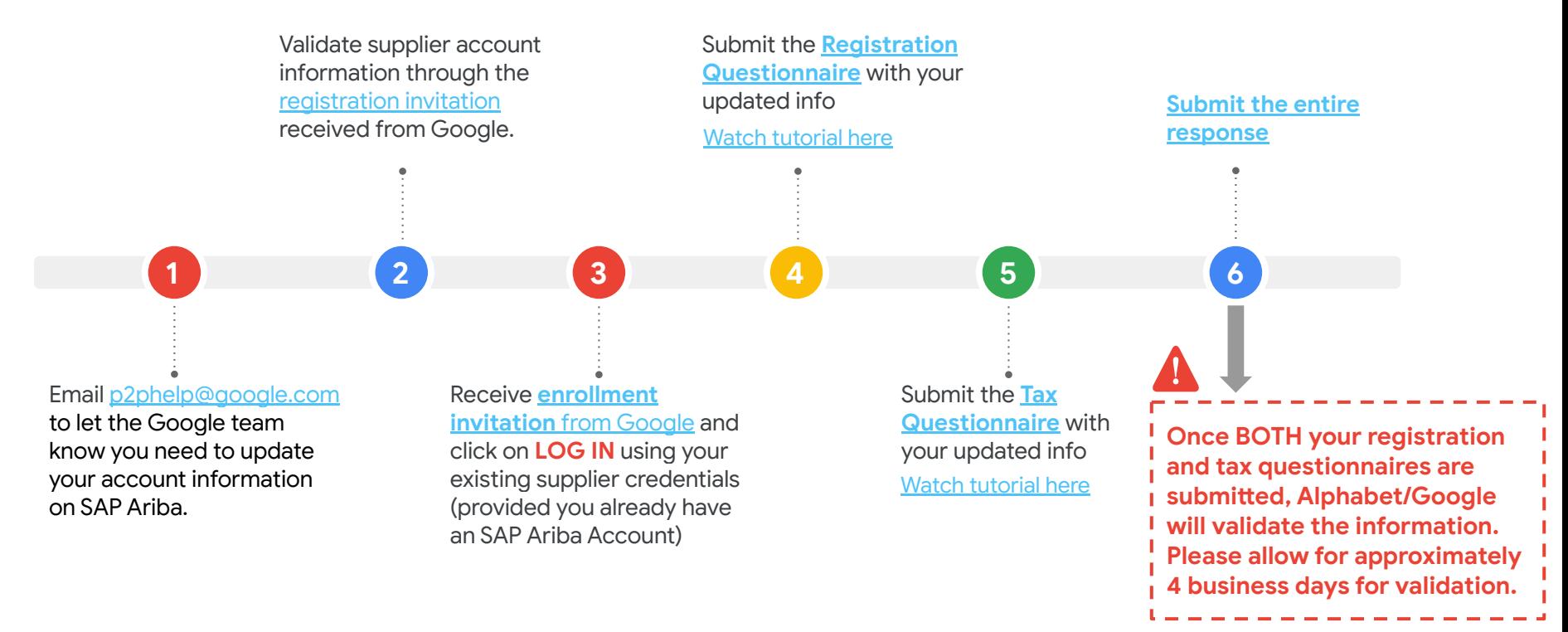

# <span id="page-45-0"></span>**Support Resources**

Alphabet / Google

### **How can I link an existing SAP Ariba account with Alphabet/Google or merge two SAP Ariba accounts to do business with Alphabet/Google?**

If a supplier has two registered accounts and would like to link them together for ease of switching between the two, they can take the below steps:

- **1. Log-in** to your existing SAP Ariba account at [supplier.ariba.com](http://supplier.ariba.com)
- **2. Click** on the circle with your initials in it at the top right hand corner of the account
- **3.** From the drop down menu, **select Link User IDs**
- **4.** If it is your user account: **Enter** your username/password for the account on the right side under the **'No Approval Needed'** section. **Click Link Accounts**.
- **5.** If it is a different user's account: **Enter** the username for the account on the left side under the **'Approval Needed'**  section. Click Send Link Request.
- **6.** The individual associated with the entered username will need to login to their account, follow steps 1 & 2, and Approve the request.

Once linked, the supplier will be able to click the circle with your initials at the top right hand corner and see the linked account on the drop down menu. All you need to do is click on the linked username to toggle back and forth between the two accounts without needing to logout and login again.

*Please Note: Once usernames are linked, they cannot be unlinked. Please make sure this is an action you want to take before linking the accounts.*

Alphabet / Google

## **Where else can I get help?**

If you have further questions, please utilize the following resources:

**If you already transact on SAP Ariba** and encounter any difficulties with navigating the Ariba Network site please click on the question mark (Help) link on your Ariba Network page, then click on "Support" to contact Ariba Network Help Desk. Please refer to **[this video](https://www.youtube.com/watch?v=RdfEsMvrcFc&feature=youtu.be)** on how to contact the Ariba Network Help Desk.

#### **[Supplier Information Portal](https://support.ariba.com/item/download?item_id=184818&locale=en)**

Additional step-by-step SAP Ariba Network user guides

### **[Google Supplier Support Team](mailto:p2phelp@google.com)**

Dedicated supplier support team - please reach out to us with questions!

### **Enrollment Questionnaires Details Guide**

Access this resource for additional guidance on completing the Registration and/or Tax Questionnaires.

Alphabet / Google

 $\overline{\mathbf{A}}$ 

 $\ddot{\phantom{a}}$ 

## Thank you for your business!

At Alphabet/Google, we seek to create products and services that change the world for the better, and our **supplier partnerships** are essential in achieving that vision.

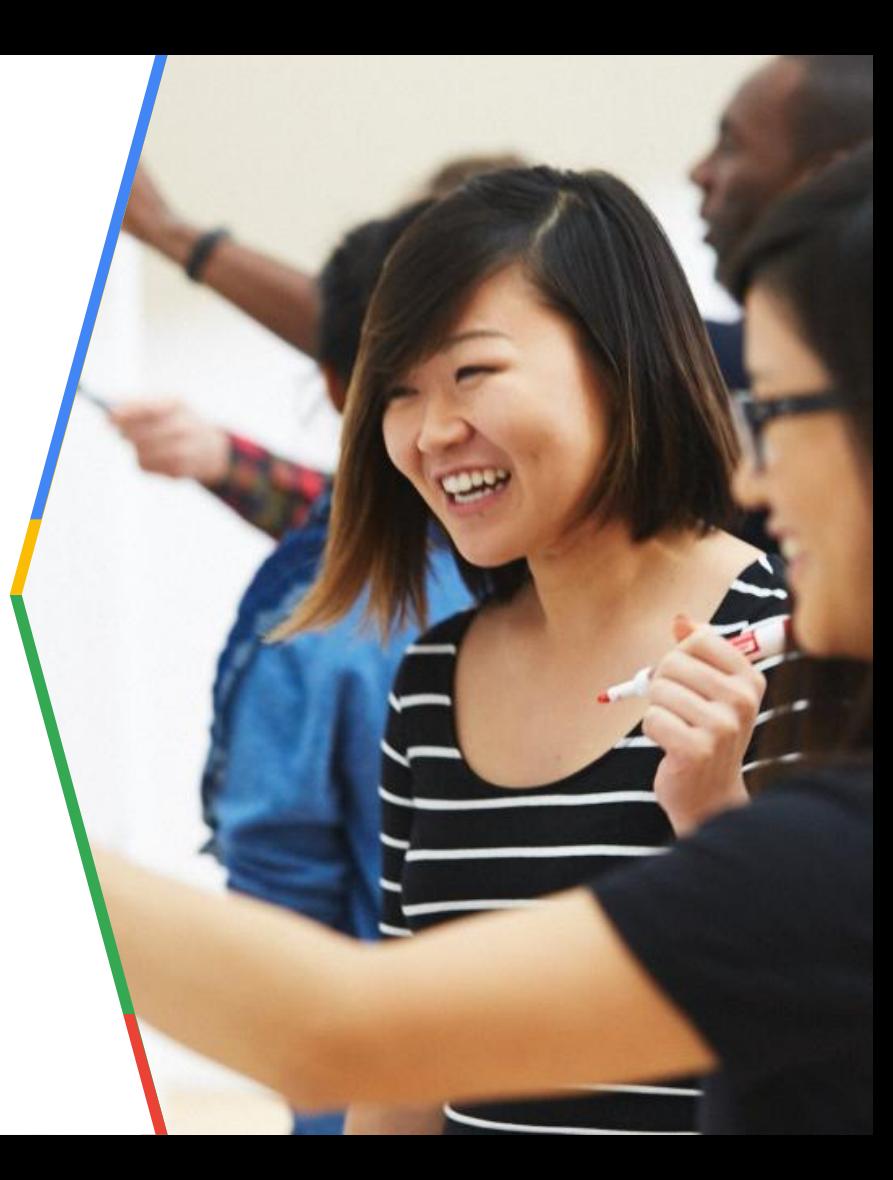